# uGPCsH シリーズ

取扱説明書

■ ンリーム SHPC-165/166 (DeviceNet マスタ/スレーブモジュール) 取扱説明

番 号 QG18546

大阪

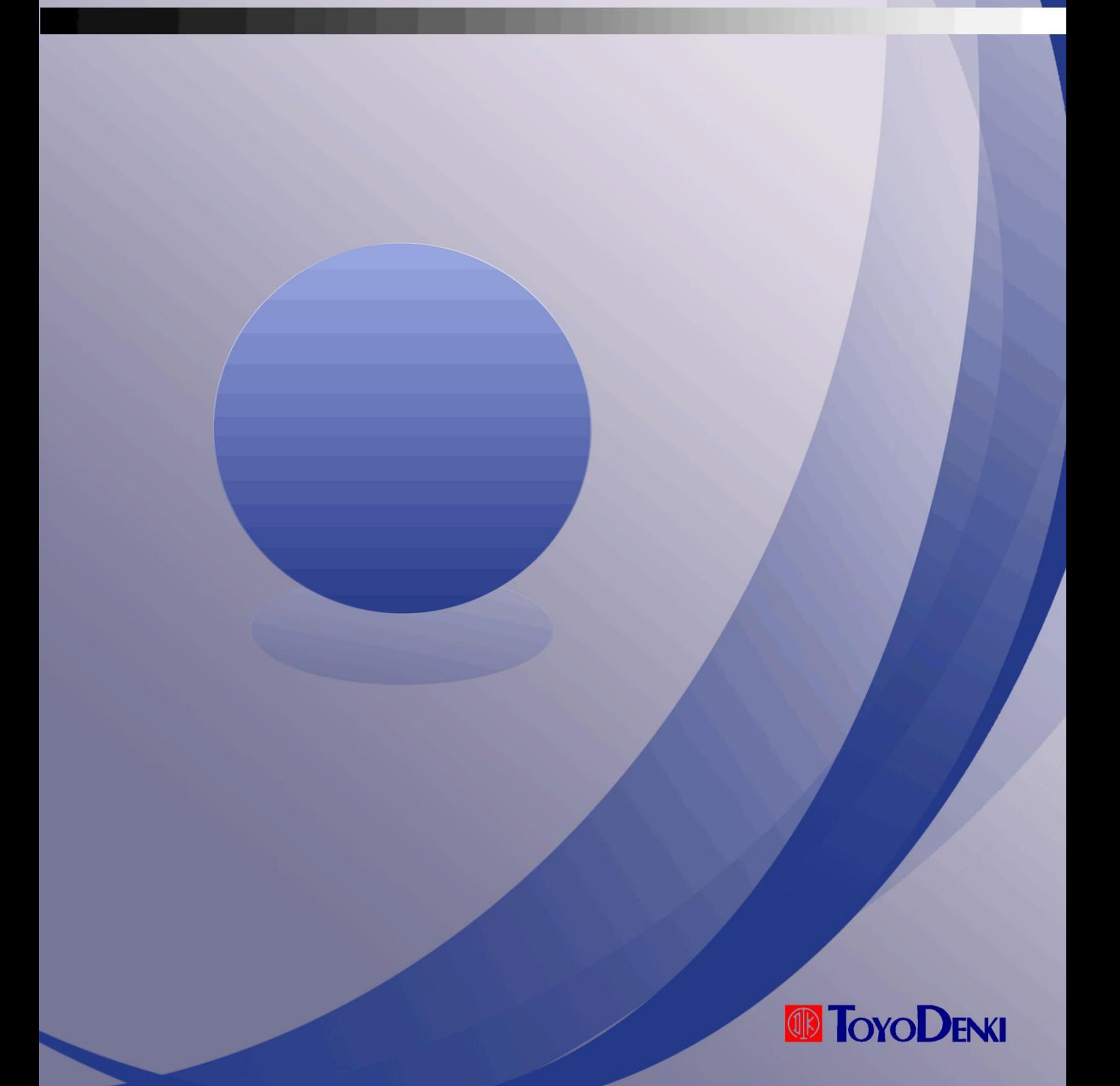

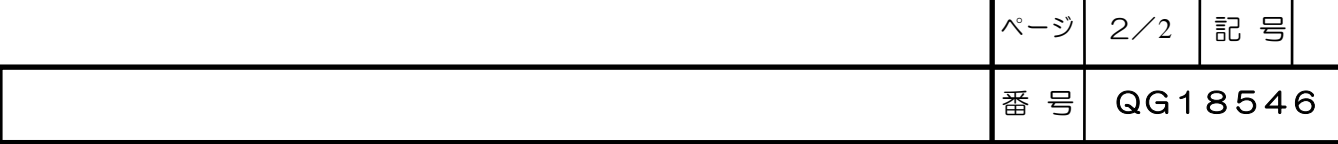

序.適用について

本説明書はμGPCsH シリーズの SHPC-165(DeviceNet マスタモジュール)と SHPC-166 (DeviceNet スレーブモジュール)の取り扱いについて説明したドキュメントです。

また SHPC-165 をネットワークのマスタモジュール(スキャナー)としてネットワークを構築 するときに使用するデバイスネット構築ツール(商品名:Anybus NetTool for DeviceNet)の 使用方法についても説明しています。

【適用上の注意】

SHPC-165 は DeviceNet 認証デバイスであるHMS社製 Anybus-M DeviceNet モジュール を、また SHPC-166 は DeviceNet 認証デバイスであるHMS社製 Anybus-S DeviceNet モ ジュールをそれぞれベースにして製作していますが、ODVAのラボでの認証試験を受けていま せん。

このため SHPC-165 と SHPC-166 は DeviceNet 認証デバイスではありません。

DeviceNet ネットワークを構築する際にはEDS (Electronic Data Sheet) が必要ですが、 DeviceNet 認証デバイスではないため SHPC-165 と SHPC-166 としてのEDSは存在しま せん。

デバイスのアイデンティテイはHMS社オリジナルのまま(Communication adapter)であり、 EDSもHMS社オリジナルを使用しますので注意してください。

HMS社:HMS Industrial Networks

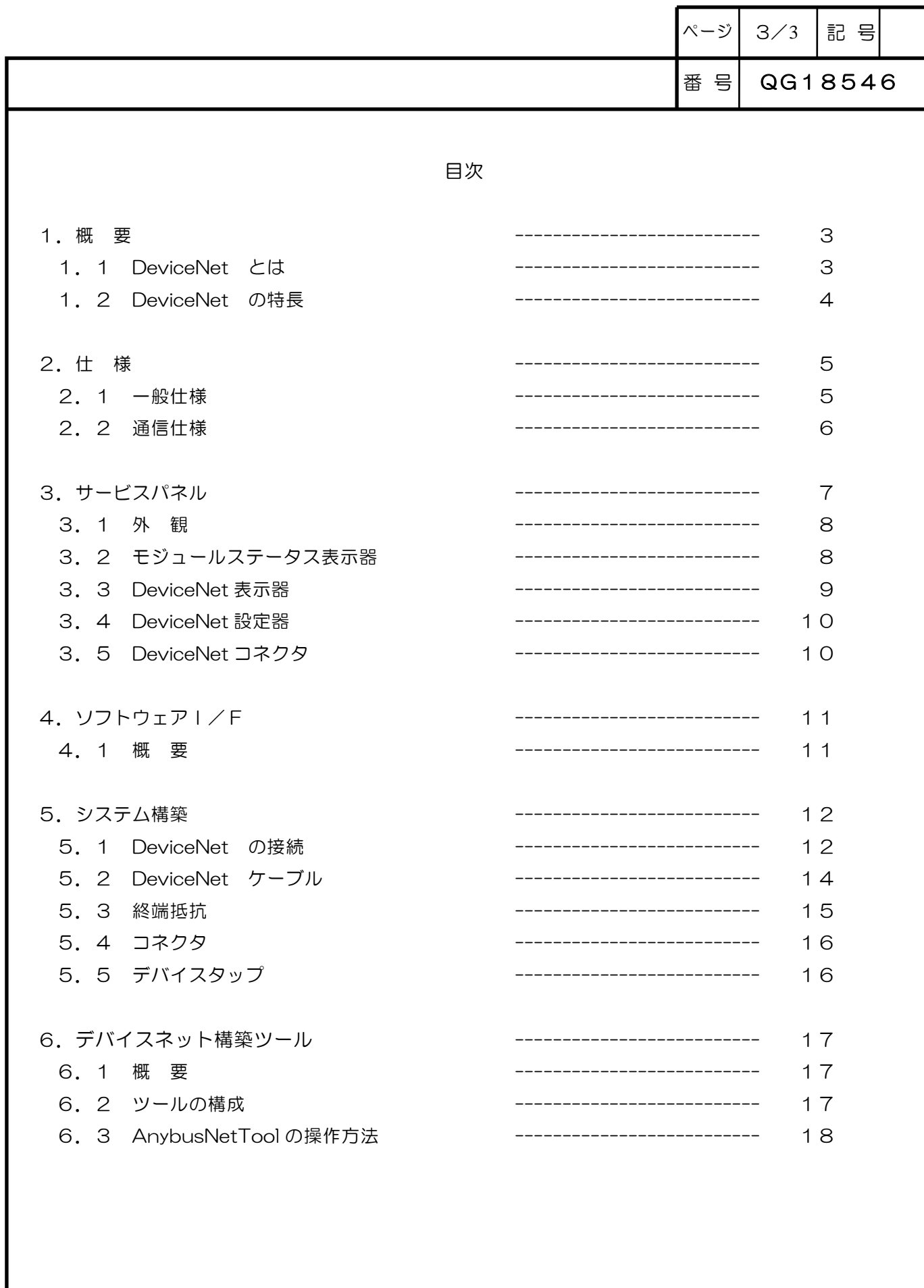

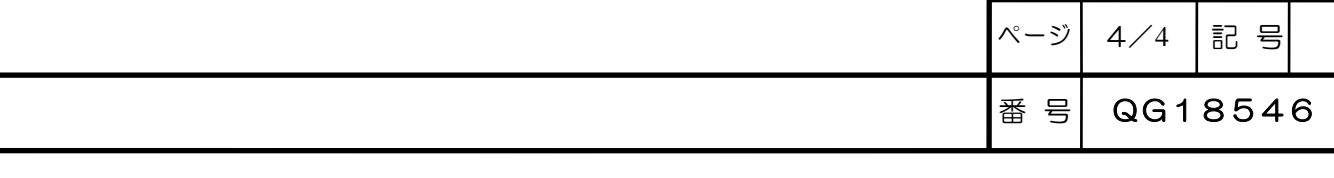

#### 大印工

#### 1.1 DeviceNet とは

(ODVA発行CIPネットワークライブラリ Volume3 より一部引用)

DeviceNetTM は、産業用の単純なデバイス(センサやアクチュエータ)と上位のデバイス(コントロ ーラ)とを接続する下位ネットワークです。

DeviceNet はオープンネットワーク規格であり、Open DeviceNet Vendor Association Inc. (ODVA)によって仕様とプロトコルが公開され、複数のベンダーによる同種機器間の相互運用性を 提供します。

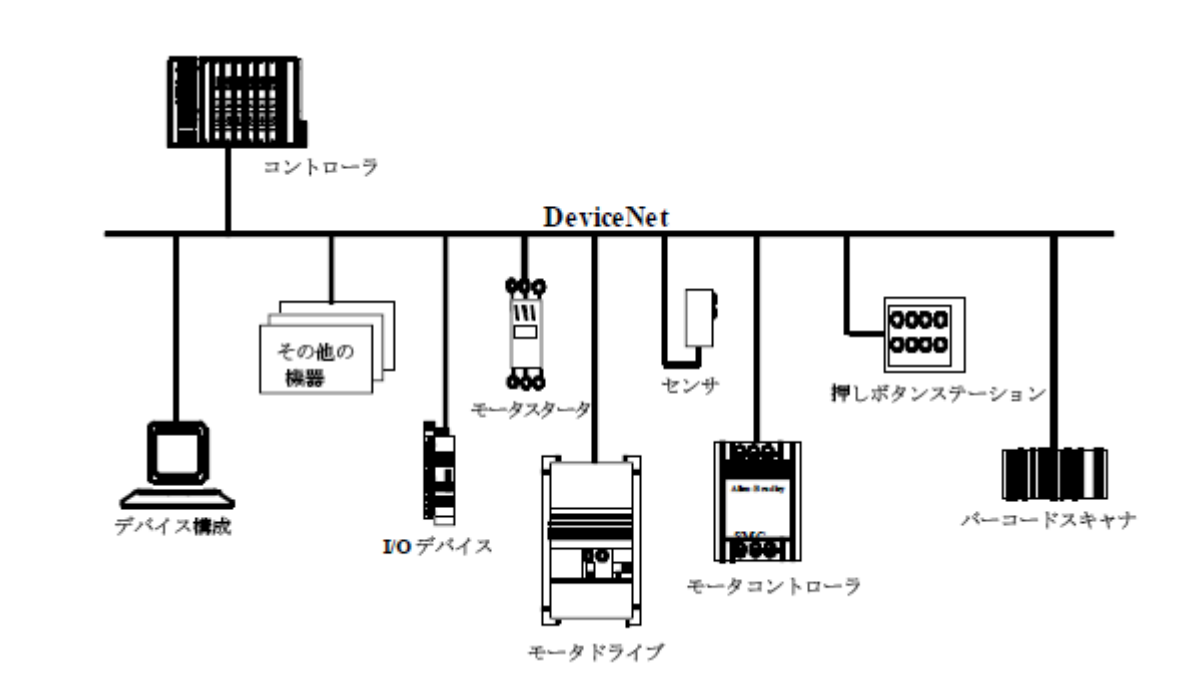

下図は、典型的なDeviceNetネットワークの例です。

DeviceNetの特長は以下のとおりです。

・下位デバイスのネットワーク化におけるコスト効率の問題を解決する。

- ・下位デバイスのインテリジェント化を促す。
- ・マスタ/スレーブ通信およびピア・ツー・ピア通信を同一ラインで実現する。

DeviceNetの主要な目的は以下のとおりです。

- ・下位デバイスが使用する制御用情報の伝送。
- ・制御対象に間接的に関連するその他の情報(例えば構成パラメータなど)の伝送。

### 東洋電機製造株式会社

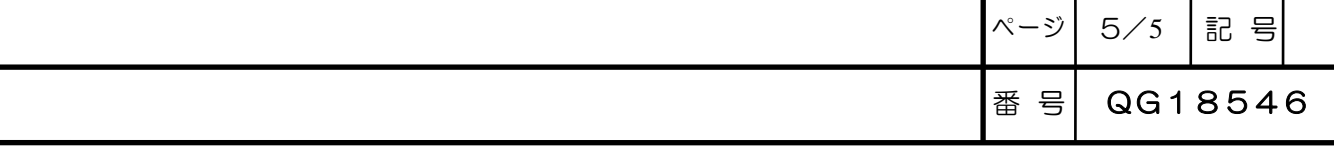

#### 1.2 DeviceNet の特長

DeviceNetの物理的特長と媒体の特長を示します。

- ・幹線/支線の構成
- ・最大64 のノードをサポート
- ・ネットワークを停止することなくノードを取り外すことができる
- ・ネットワークから電源供給を受けるデバイス(センサ)および他から電源を供給されるデバイス (アクチュエータ)の同時サポート
- ・シールド型またはオープン型コネクタの使用
- ・配線エラーからの保護
- ・125 kbps、250 kbps、および 500 kbps からデータ転送速度を選択できる

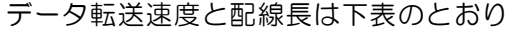

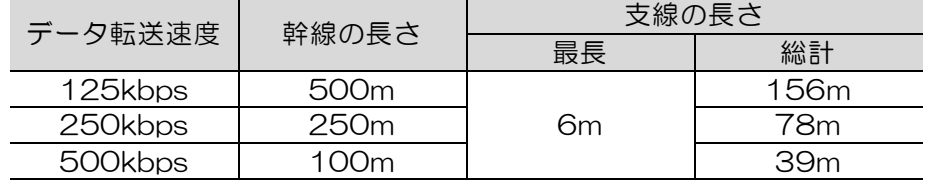

・個々のアプリケーションの必要に合わせて電源構成を調整できる

- ・高い電流供給能力(電源 1 台で最大 16A)
- ・既製の電源での動作
- ・電源タップを使用することにより、複数のベンダが提供する DeviceNet 規格に準拠した電源を 複数接続できる
- ・過負荷保護機能を内蔵
- ・電源線および信号線とも幹線の中に納められているので、バスに沿って電源を利用できる

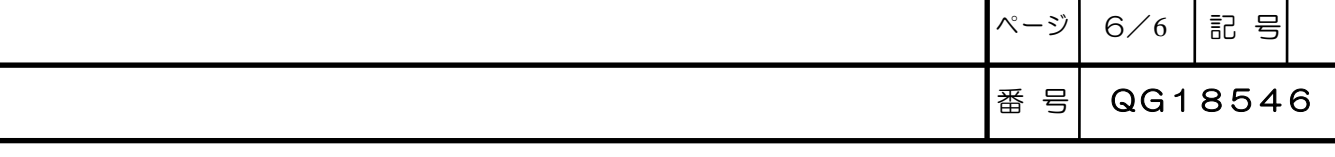

2. 仕 様

#### 2.1 一般仕様

SHPC-165とSHPC-166の一般仕様を示します。 どちらのモジュールも一般仕様は同じです。

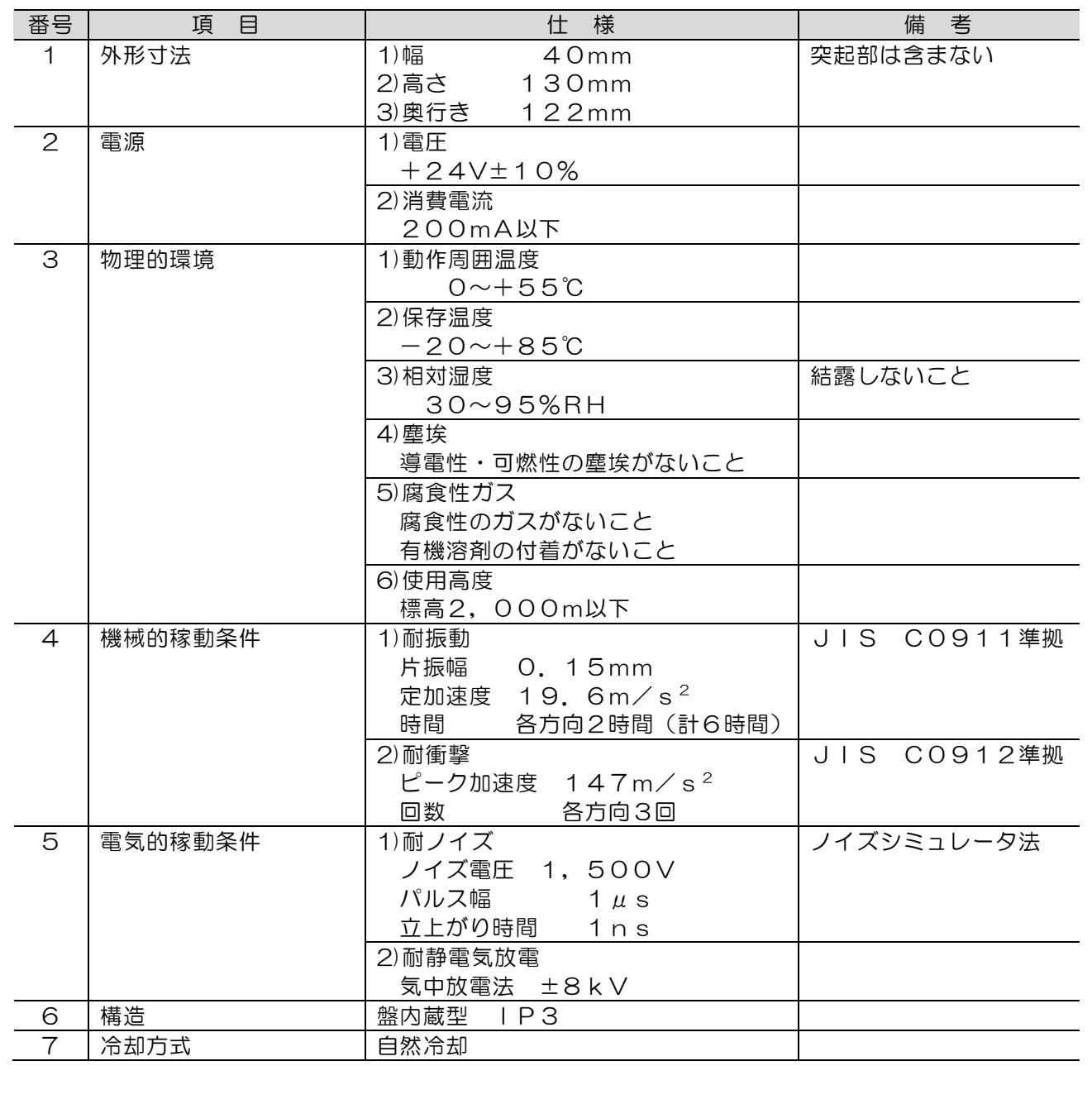

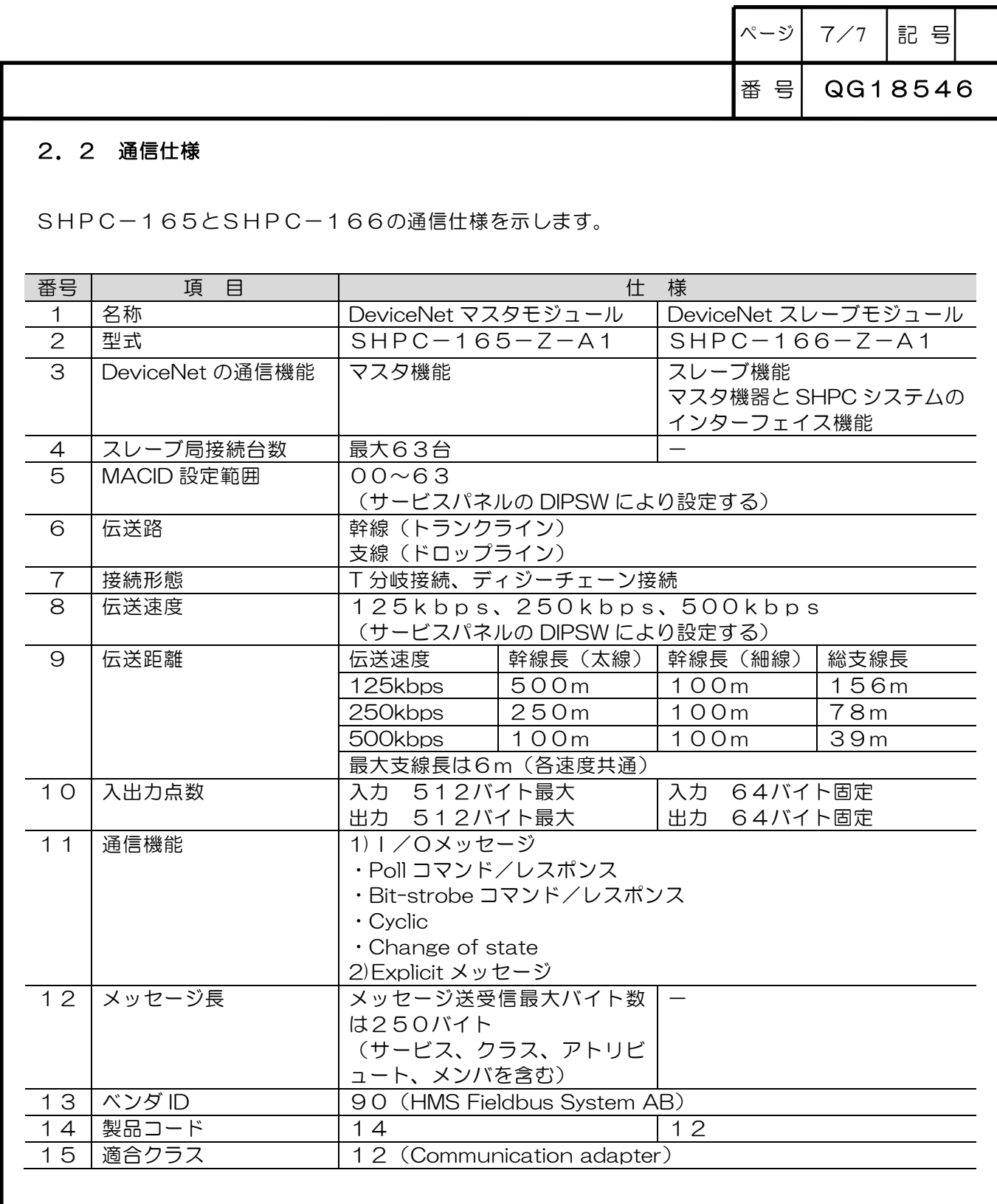

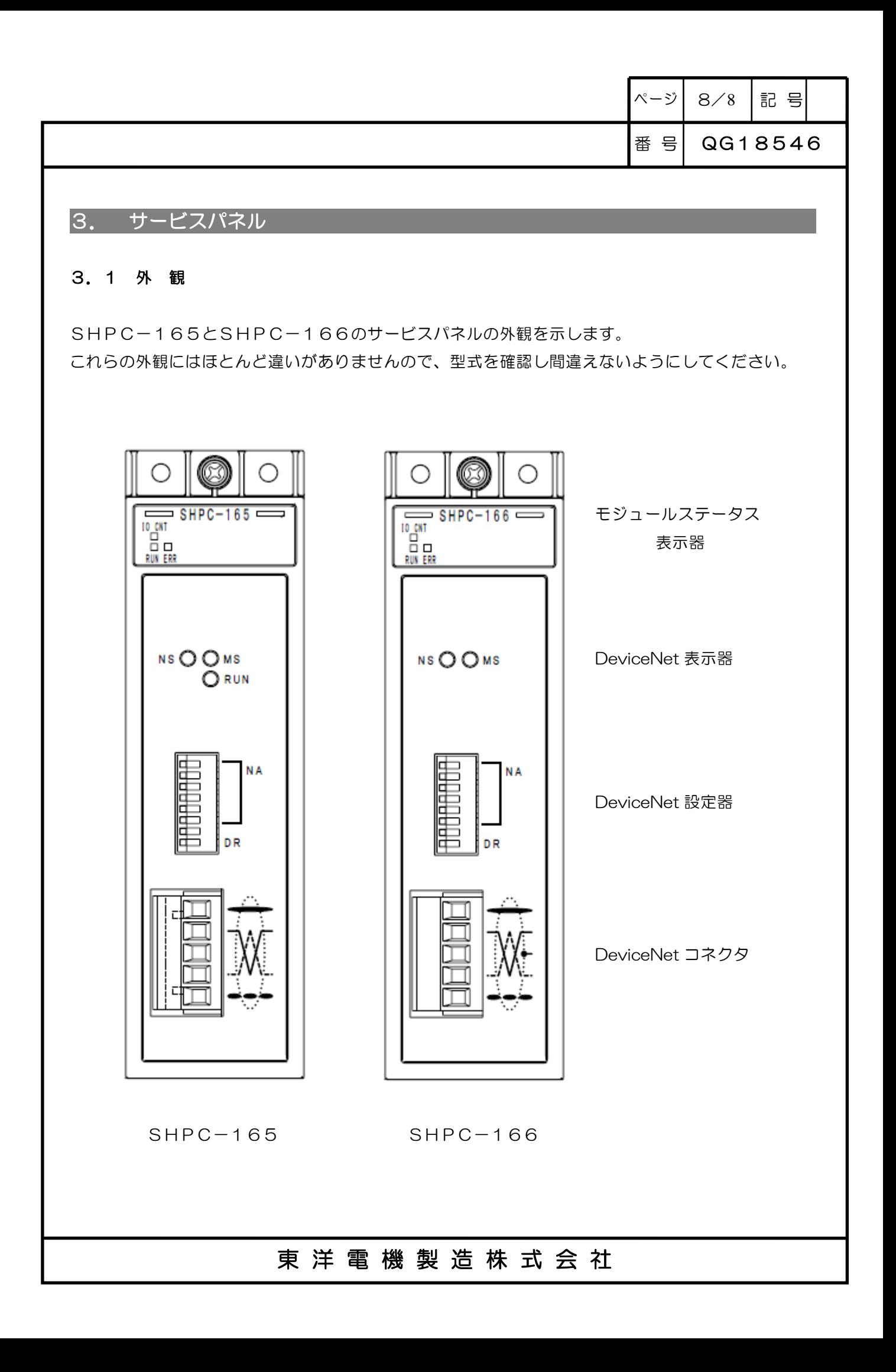

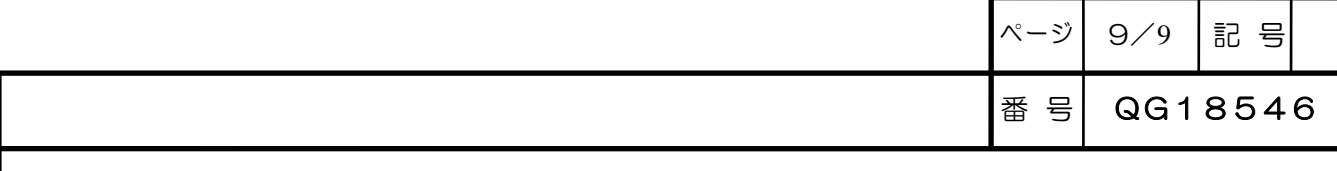

#### 3.2 モジュールステータス表示器

モジュールステータス表示器はモジュールの実行状態を示す表示器です。

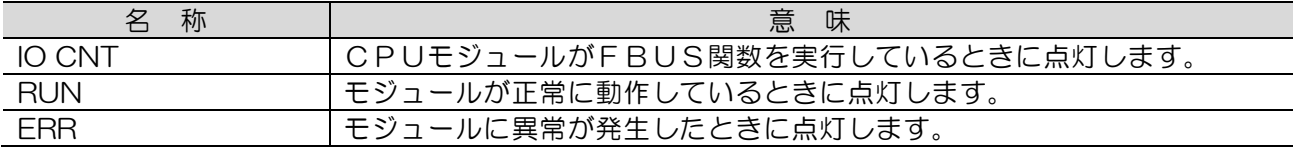

#### 3.3 DeviceNet 表示器

DeviceNet 表示器は DeviceNet の制御状態を示す表示器です。

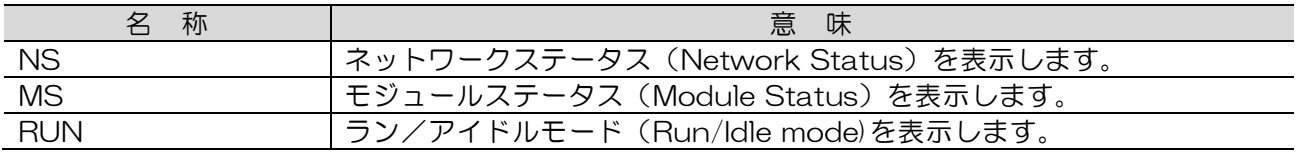

DeviceNet 表示器の各LEDは点灯状態と発光状態とにより下表の状態を示します。

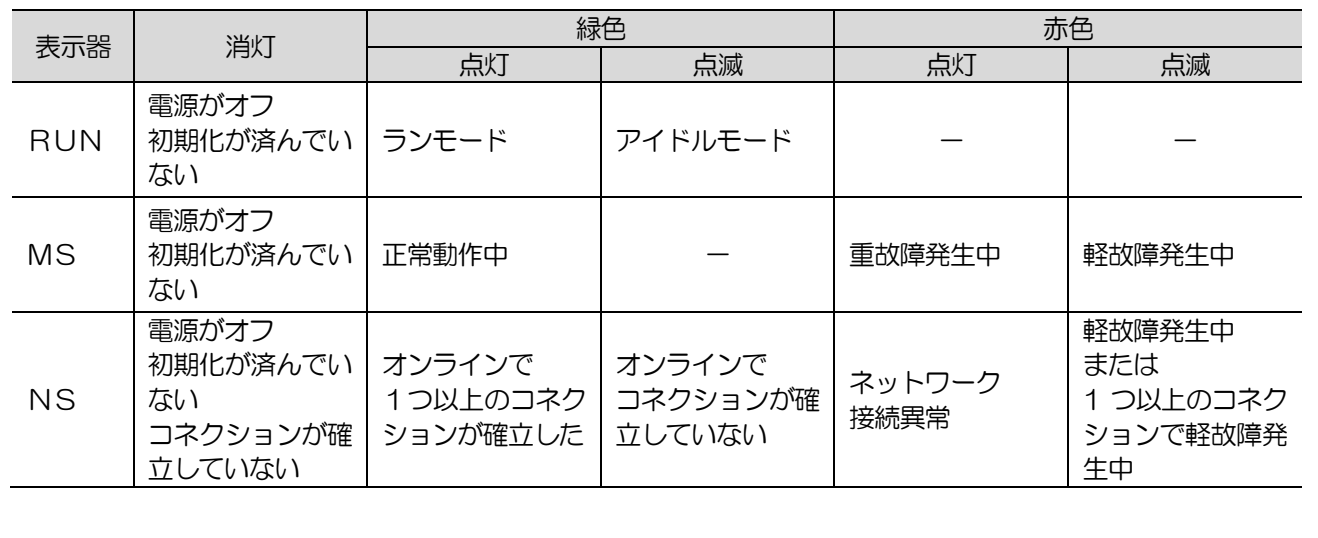

### 東洋電機製造株式会社

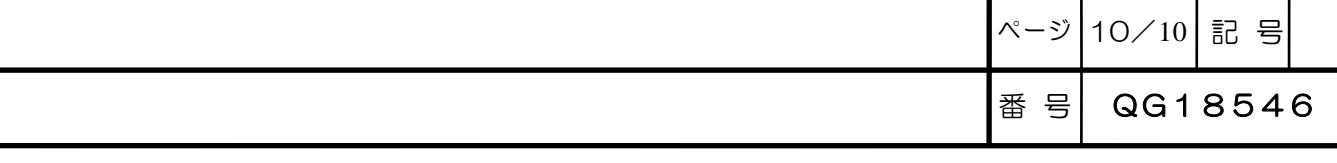

#### 3.4 DeviceNet 設定器

DeviceNet 設定器は伝送速度と MACID を設定する8ビットの DIPSW です。

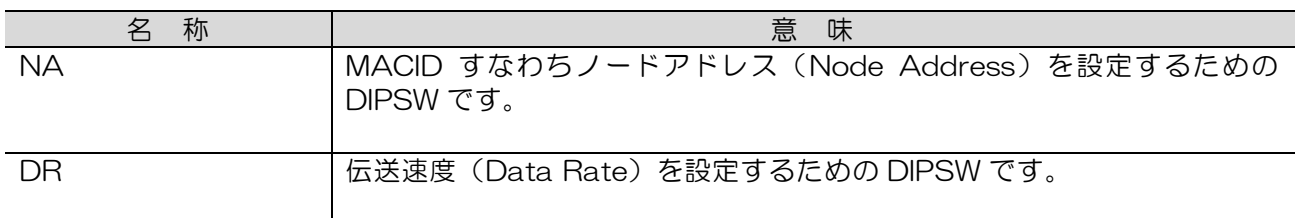

DIPSW の設定位置と伝送速度の関係を示します。

標準的なモジュール設置の場合、S2 が上方(上位)になります。

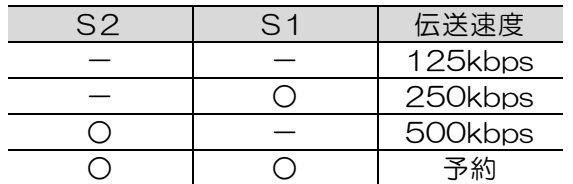

-はOFF位置、○はON位置です。

DIPSW の設定位置と MACID の関係を示します。 標準的なモジュール設置の場合、S8が上方(上位)になります。

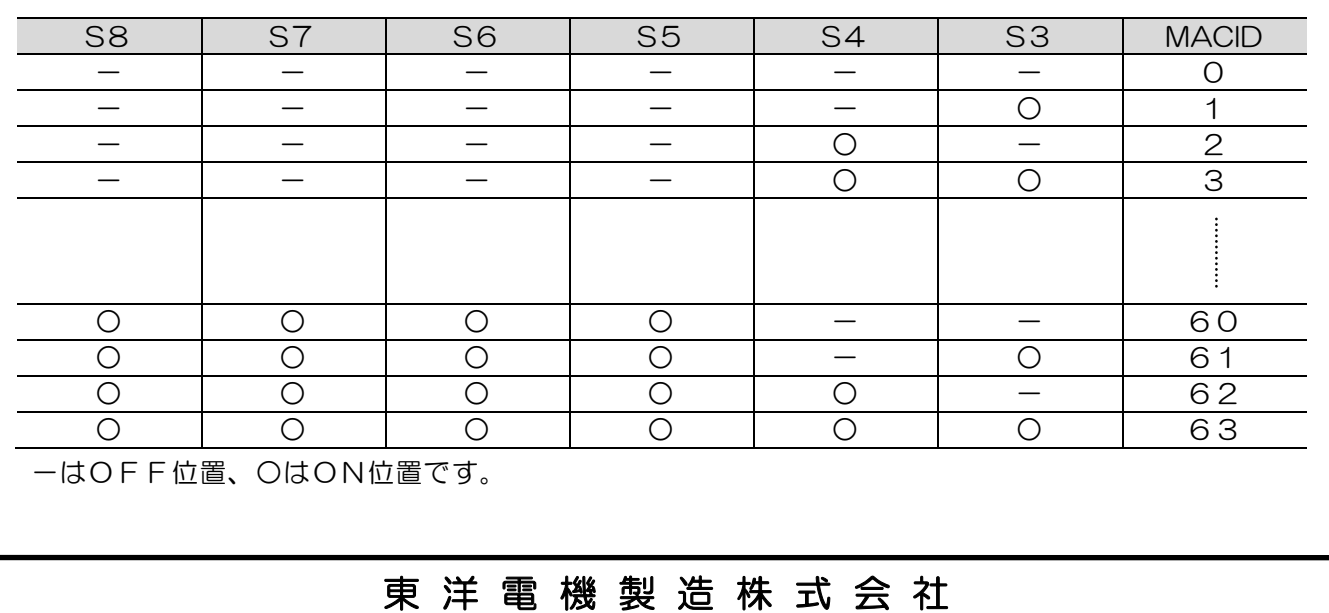

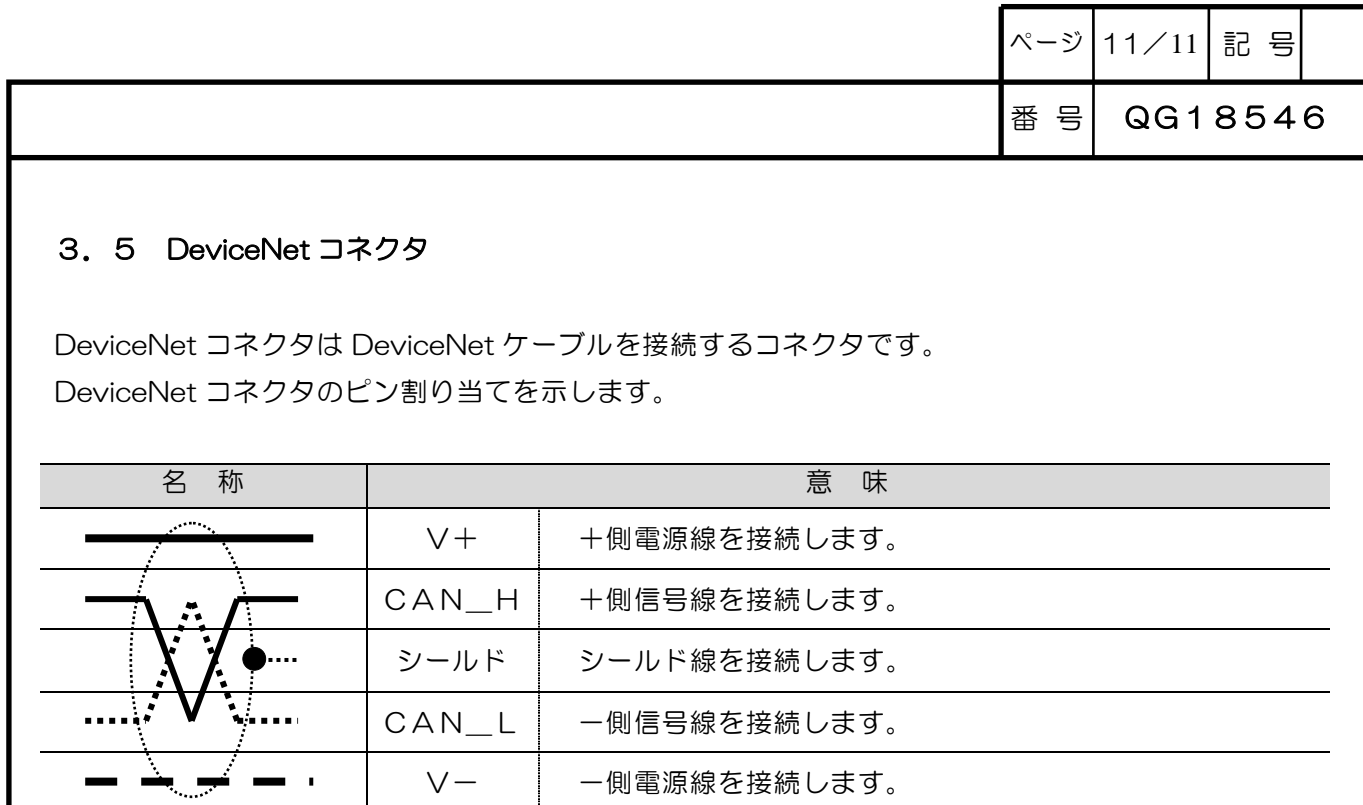

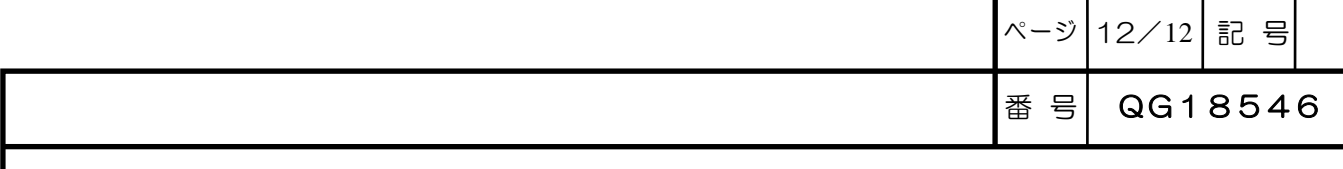

### 4. ソフトウェアI/F

#### 4.1 概 要

μGPCsHのアプリケーションプログラムではFBUS関数を使用して DeviceNet 上のデータの 授受を行います。

FBUS関数はフィールドバスI/Fモジュール用に用意されている関数で、現在は DeviceNet モ ジュールの他 PROFIBUS モジュールでも使用します。

FBUS 関数の使い方については別途説明書が用意されていますのでこれを参照してください。 FBUS 関数詳細説明書 (PROFIBUS、DeviceNet 共通) QG18514

### 東洋電機製造株式会社

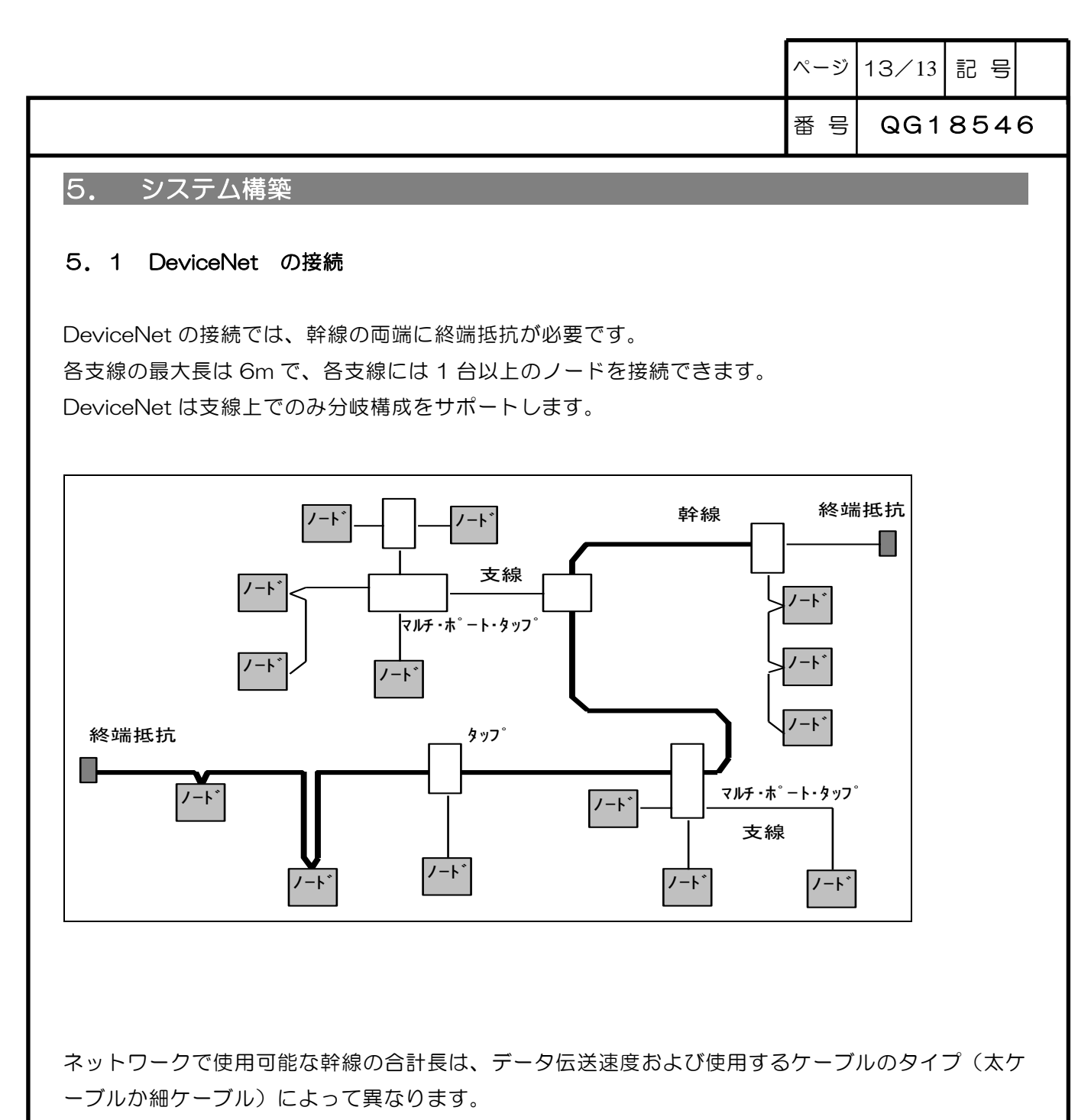

ケーブル系において、任意の 2 点間の距離も各伝送速度で許容されている最長ケーブル距離を越える ことはできません。

ページ 14/14 記 号

1 つのタイプのケーブルのみで構成されている幹線については下表を参照し、伝送速度および使用す るケーブルタイプに基づいて最長ケーブル距離を求めてください。

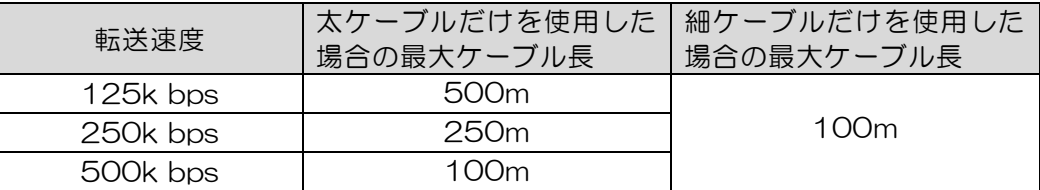

DeviceNet では、太ケーブルまたは細ケーブルのどちらかを使用して幹線を構築することができます。 また、両タイプのケーブルを組み合わせて同一ネットワーク上で使用することもできます。 太ケーブルと細ケーブルを合計した最長ケーブル距離は、下表の計算式を参照してください。

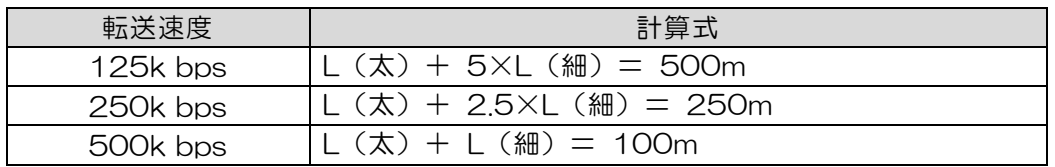

L(太)は太ケーブルの長さ、L(細)は細ケーブルの長さを表します。

支線距離は、幹線のタップから支線上のノードの各トランシーバまでの最長ケーブル距離です。

この距離には、デバイスに永久的に取り付けられているあらゆる支線ケーブルの長さが含まれていま す。

ネットワークで使用できる支線の総延長距離は、データ転送速度によって異なります。支線の数と長 さを求めるには下表を参照してください。

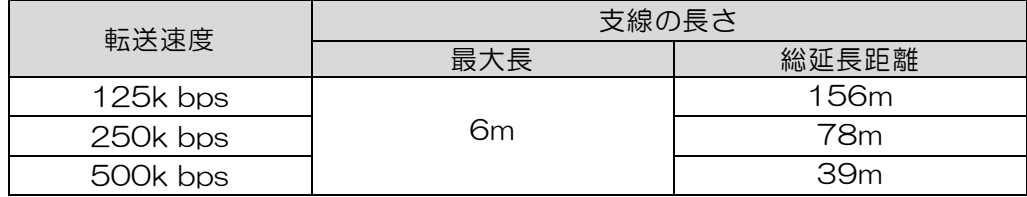

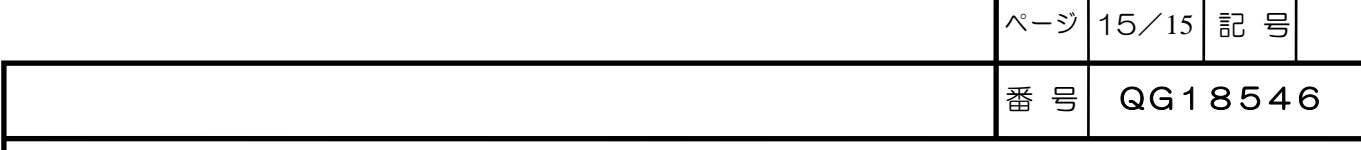

#### 5.2 DeviceNet ケーブル

(1)太ケーブル

太ケーブルは、共通軸でツイストされた 2 つのシールド付きペアと、中央部に存在する編み組みシー ルドで覆われたドレインワイヤから構成されています。

通常、太ケーブルは、長さが必要となる場合に幹線として使用されます。

(2)細ケーブル

細ケーブルは、太ケーブルよりも細く、柔軟性に富んでいます。 通常は、支線として使用されますが、短距離の幹線として使用することも可能です。

太ケーブルと細ケーブルの一般的な要件を以下に示します。 内部構造および電気的特性が DeviceNet ケーブル仕様に準拠していれば、他の種類の外部絶縁やジ ャケットを使用することもできます。

・1 対のツイスト信号線ペア:青/白 AWG#18 (太ケーブル) / AWG#24 (細ケーブル) ・1 対のツイスト電源線ペア:黒/赤

AWG#15 (太ケーブル) / AWG#22 (細ケーブル)

PVC 絶縁

・電源線ペアと信号線ペアのまわりに個別にアルミニウムめっきされたマイラーシールド

・ドレインワイヤ付きのフォイル/編み組みシールド:裸線

AWG#18 (太ケーブル) / AWG#22 (細ケーブル)

コネクタのシールド端子に接続

・高速(Vp = 75%以上)、低損失、低歪み、データ線ペア(伝播遅延を最小限に保つため)

・電流容量

最大 8A (太ケーブル) / 3A (細ケーブル)

- ・産業用温度範囲での耐性
- ・高い柔軟性

注意: 電線サイズは下記のとおりです。 AWG#15 =  $1.652$ mm<sup>2</sup>, AWG#18 = 0.8233mm<sup>2</sup> AWG#22 = 0.3243mm2、AWG#24 = 0.2047mm2

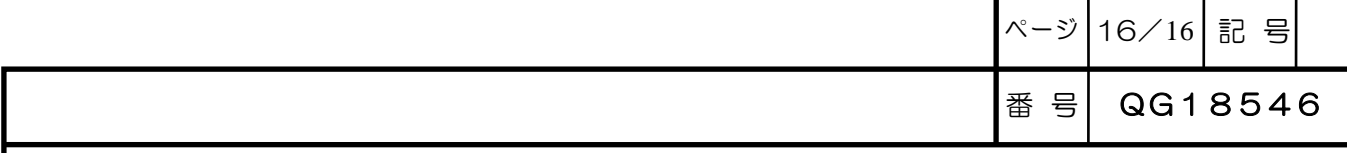

#### 5.3 終端抵抗

DeviceNet では、終端抵抗を幹線の両端に取り付ける必要があります。 終端抵抗の仕様は以下の通りです。

- ・121Ω
- ・1%の金属皮膜
- $\cdot$  1/4W

#### 重要:

終端抵抗は絶対にノードに取り付けないでください。 これを取り付けると、ネットワークの終端に問題が発生することがあり(インピーダンスが高くなり すぎるか低くなりすぎる)、障害の原因となることもあります。 例えば、終端抵抗を取り付けたノードを取り除くと、ネットワーク障害が発生することもあります。

重要:

終端抵抗は支線の端に取り付けないでください。 幹線の両端にのみ取り付けてください。

### 東洋電機製造株式会社

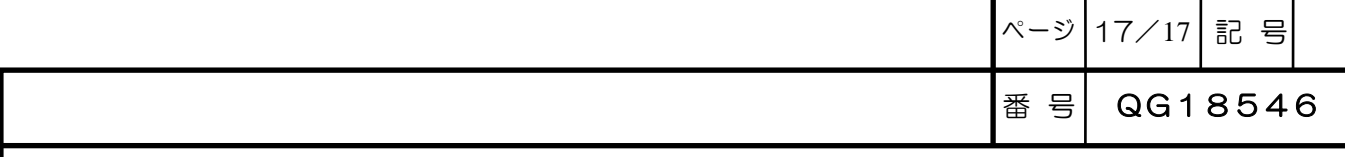

#### 5.4 コネクタ

コネクタは、信号線ペア、電源線ペアおよびドレインワイヤを収容する 5 つのピンをサポートしなけ ればなりません。

DeviceNet では、以下の種類のコネクタをサポートし、シールド型およびオープン型のいずれも使用 できます。

オープン型コネクタ プラグ接続 ハード配線 シールド型コネクタ ミニコネクタ マイクロコネクタ

重要:

コネクタで DeviceNet に接続されているノード側には、すべてオスのコネクタ(ピン)が必要です。 これは、電源を消費している側でも供給している側でも、シールド型コネクタ、オープン型コネクタ、 およびすべてのノードに適用されます。

重要:

どの型のコネクタを選択しようとも、ネットワークを分断したり妨害することなく、デバイスを取り 除くことができなければなりません。

#### 5.5 デバイスタップ

デバイスタップは、幹線上で接続点の役割を果たします。

デバイスを直接タップまたは支線のいずれかに接続して、ネットワークにつなぐことができます。 また、タップを使用すると、ネットワークの動作を妨害することなく、デバイスを容易に取り除くこ とができます。

以下のタップが定義されています。 シールド型(支線付き、支線なし) オープン型(支線付き、支線なし)

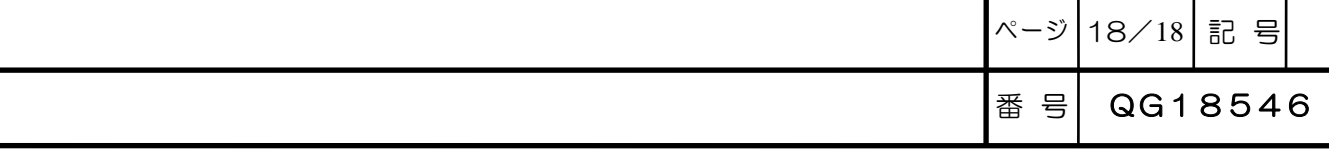

#### 6. デバイスネット構築ツール

#### 6.1 概 要

デバイスネットワーク構築ツールは、DeviceNet によるネットワークの構成と保守を行うための包括 的なツールです。

DeviceNet のための Animus NetTool は、DeviceNet Network の構成とメンテナンスを許す包括的な DeviceNet Configuration Tool です。セットアップ機能は、完全な Scanner 構成と DeviceNet 奴隷構成を 含みます。AnyBus NetTool-DN ソフトウェアによって、ロックウェルスキャナツールキットファームウェア に基づく Scanners で機能して、ユーザーは DeviceNet ネットワーク上でどんな DeviceNet ネットワークで もまたはネットワーク構成要素を構成して、管理して、処理することができます。

DeviceNet のための AnyBus NetTool は、グラフィックネットワーク構成ソフトウェアと DIN がレールを敷 く Windows 32 ビットから成ります DeviceNet ネットワークに RS232 を通して PC をつなぐ装着可能なア ダプター。構成ツールは、DeviceNet ネットワークを設定して、管理して、処理するために、すべての必要な ソフトウェアとハードウェアを含みます。

#### 6.2 ツールの構成

DeviceNet NetTool はつぎのように構成しています。

- ・DeviceNet アダプタ(本体)
- ・DeviceNet NetTool ソフトウェア(CDよりパソコンにインストールします)
- ・通信用ケーブル(本体とパソコンの RS232 通信ポートに接続します)
- ・電源用ケーブル(本体を24V 直流電源に接続します)
- ・接地用ケーブル(本体と保安用アースに接続します)

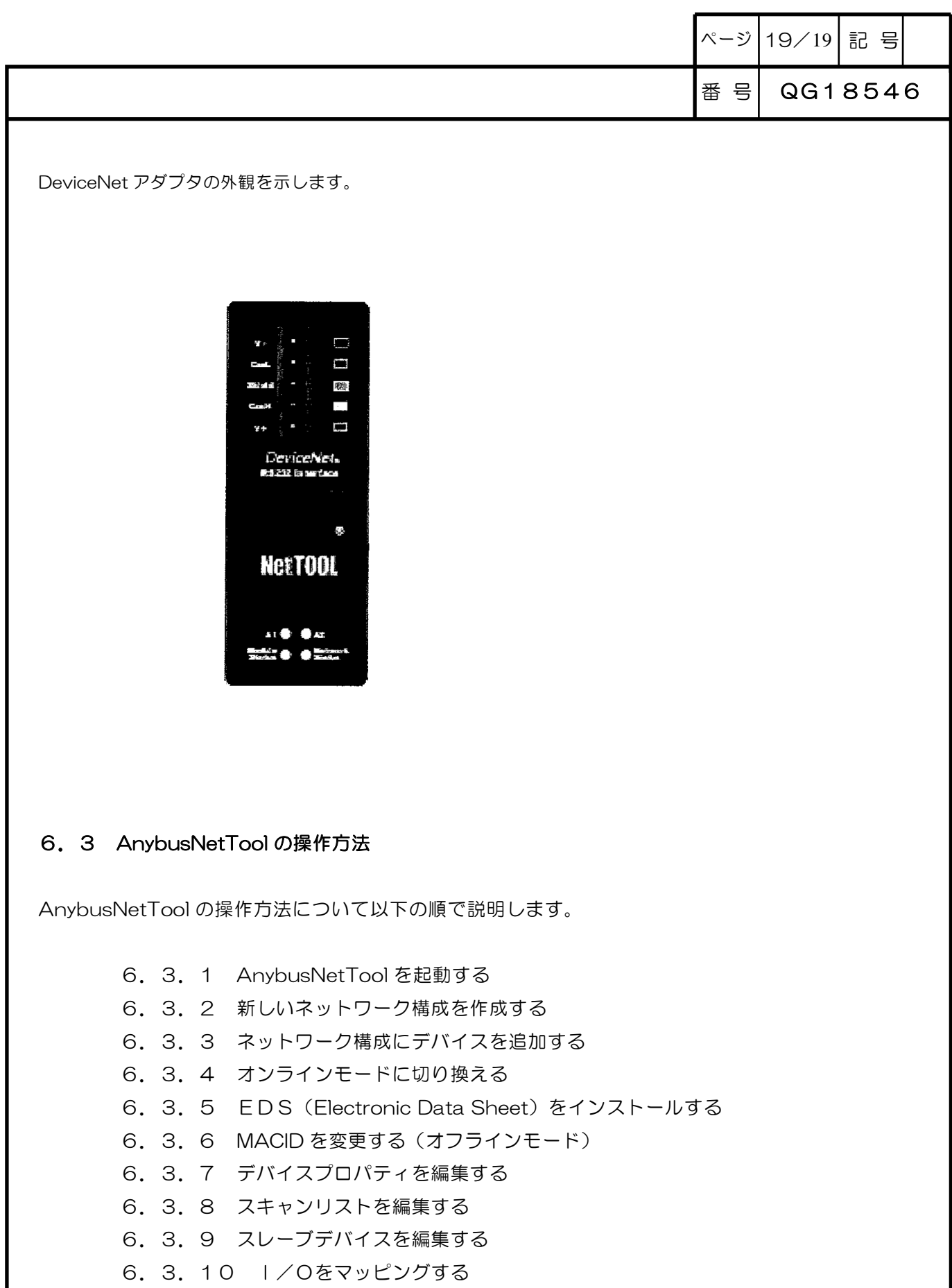

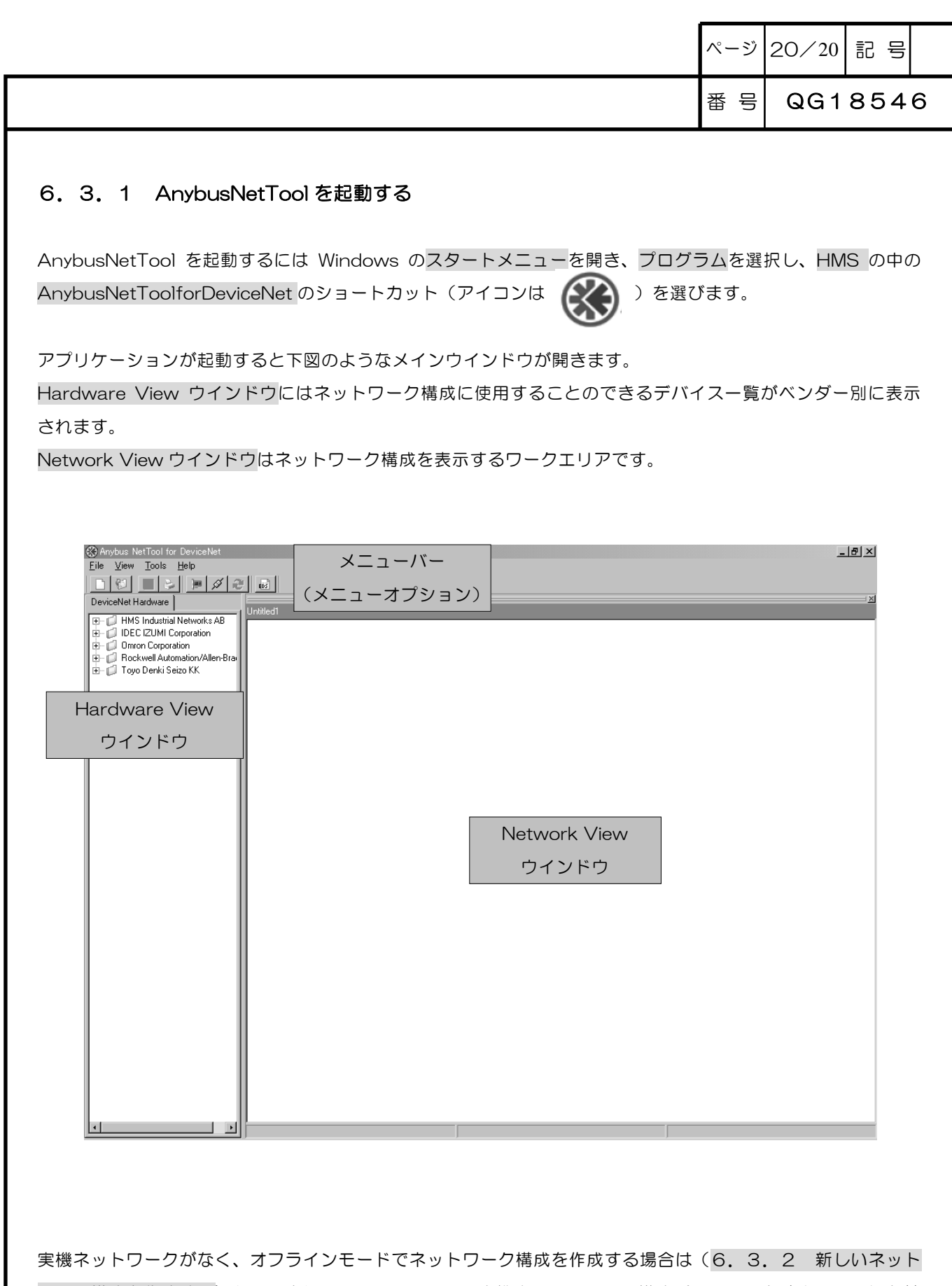

ワーク構成を作成する)から、またオンラインモードで実機ネットワークの構成パラメータを読出し、これを基 にネットワーク構成を作成する場合は(6.3.4 オンラインモードに切り換える)から参照してください。

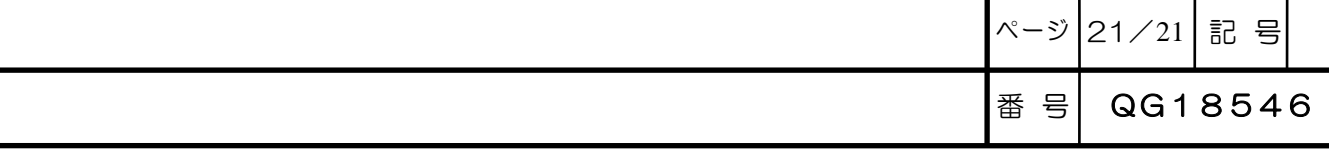

#### 6.3.2 新しいネットワーク構成を作成する

ネットワーク構成は Network View ウインドウに表示されます。

新しいネットワーク構成は空の Network View ウインドウ(下図で Untitled1 と表示されているワークエリア のことです。Untitled1 はデフォルトのネットワークデータファイル名で、保存時に変更できます)を使って作 成します。

空の Network View ウインドウが表示されていない場合には、メニューバーの中から File を選び、つぎにサブ メニューの中から New Network...を選ぶか、またはメニューオプションの中から直接 New Network...を選ん でください。

保存されているネットワーク構成を表示する場合は、File のサブメニューの中から Load Network from file... を選ぶか、またはメニューオプションの中から直接 Load Network from file...を選び、表示されたファイルを 開くダイアログボックスの中からネットワークファイルを選んでください。

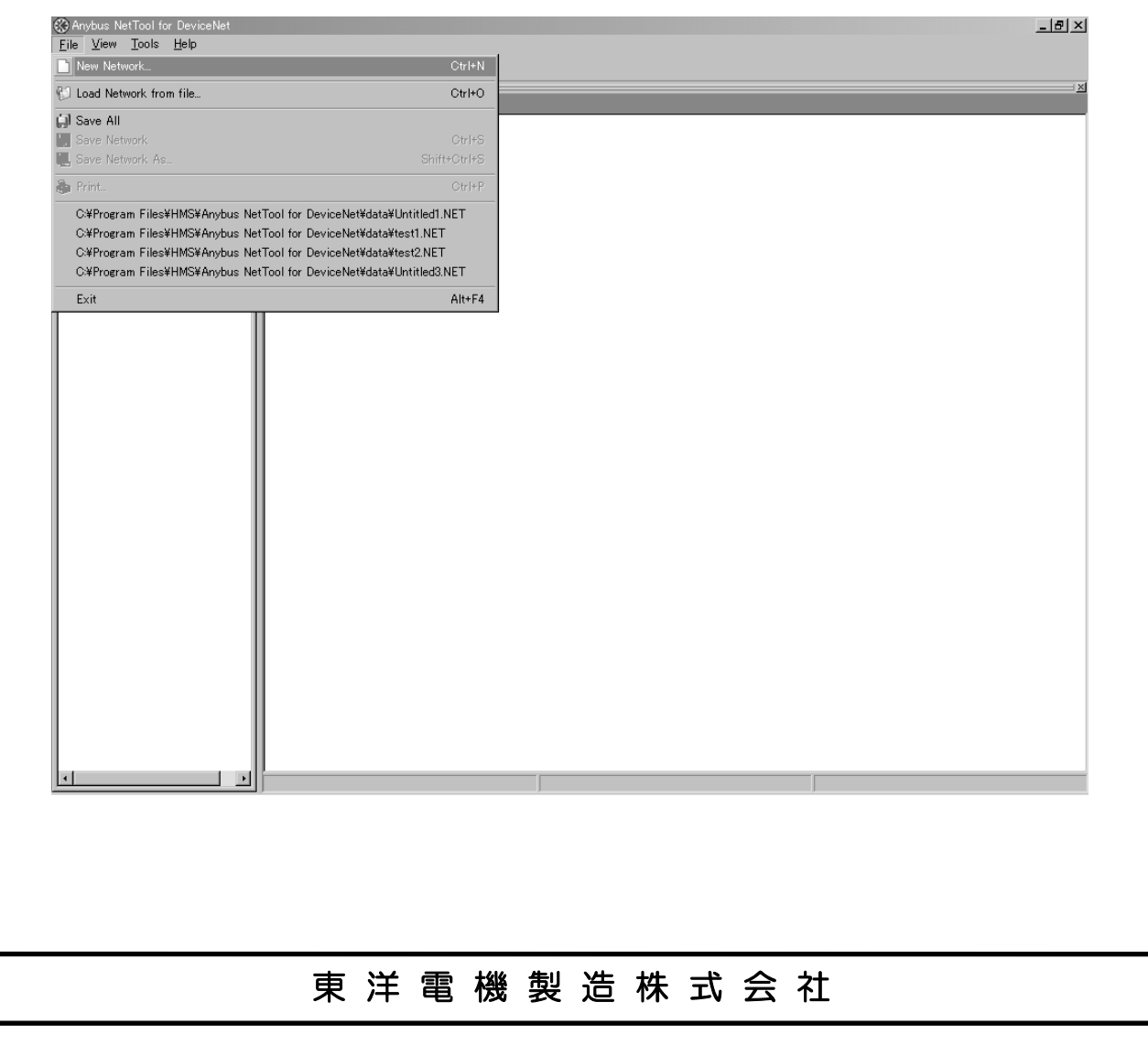

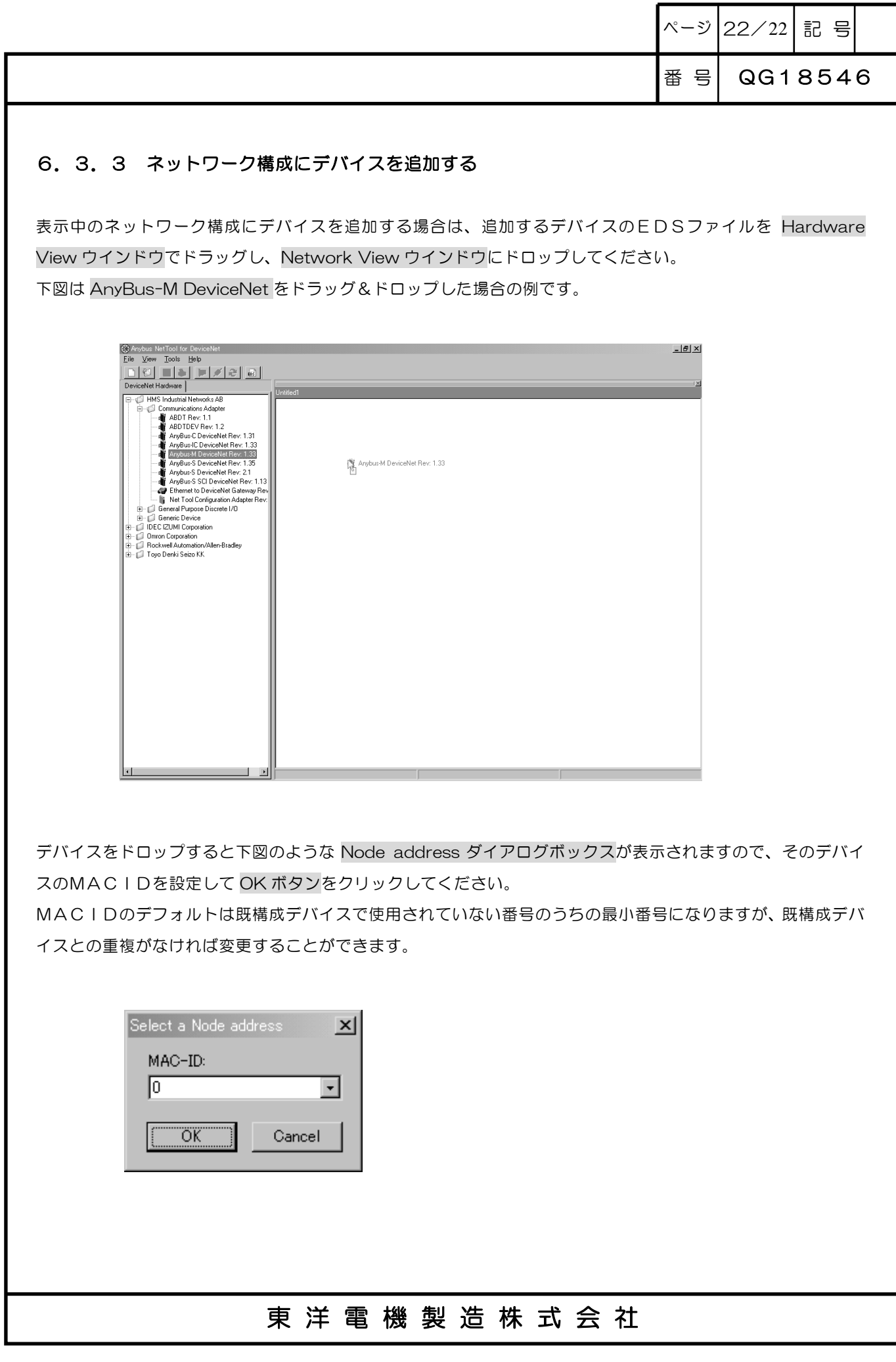

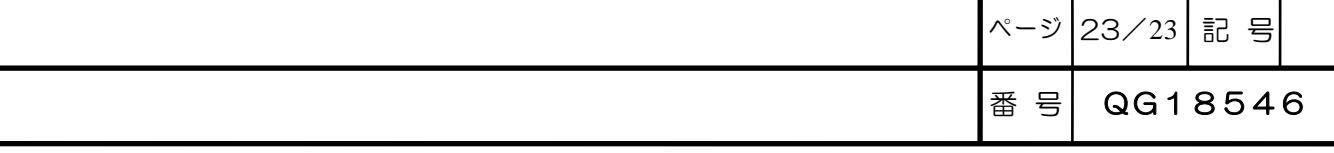

#### 6.3.4 オンラインモードに切り換える

実機ネットワークと同じネットワーク構成が既に作成されている場合は、それを Network View ウインドウに 表示してください。

実機ネットワークから構成パラメータを読出してそのネットワーク構成を表示する場合は、空の Network View ウインドウを表示してください。

下図の例は Untitled1 という空の Network View ウインドウを表示した状態でオンラインモードに切り換える 場合です。

カーソルを Network View ウインドウに置いて右クリックを行うとポップアップメニューが表示されますので、 この中から Network を選び、つぎにサブメニューの中から Configure Driver...を選ぶか、またはメニューバー の中から Tools を選び、つぎにサブメニューの中から Configure Driver...を選ぶか、またはメニューオプショ ンの中から直接 Configure Driver...を選んでください。

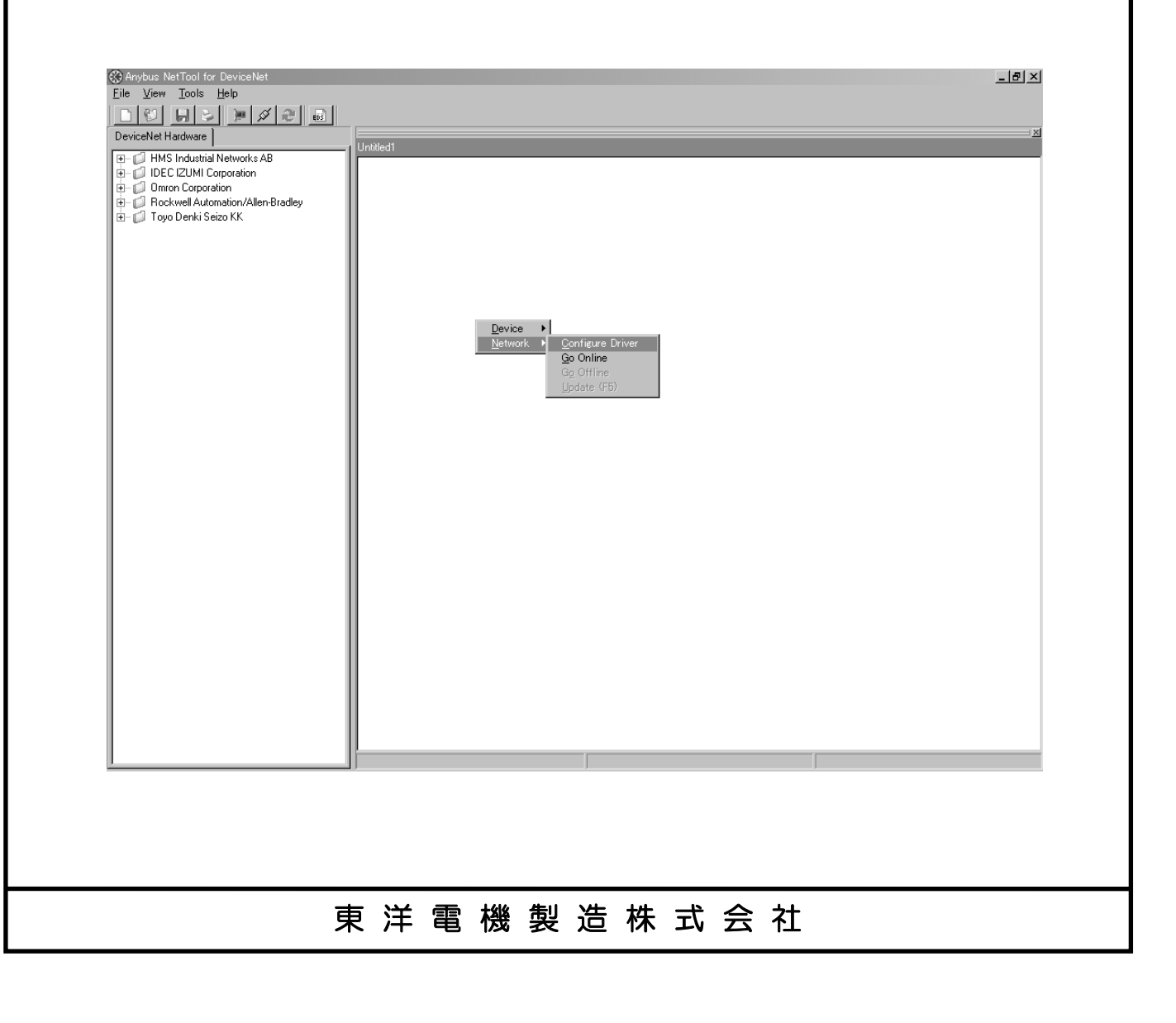

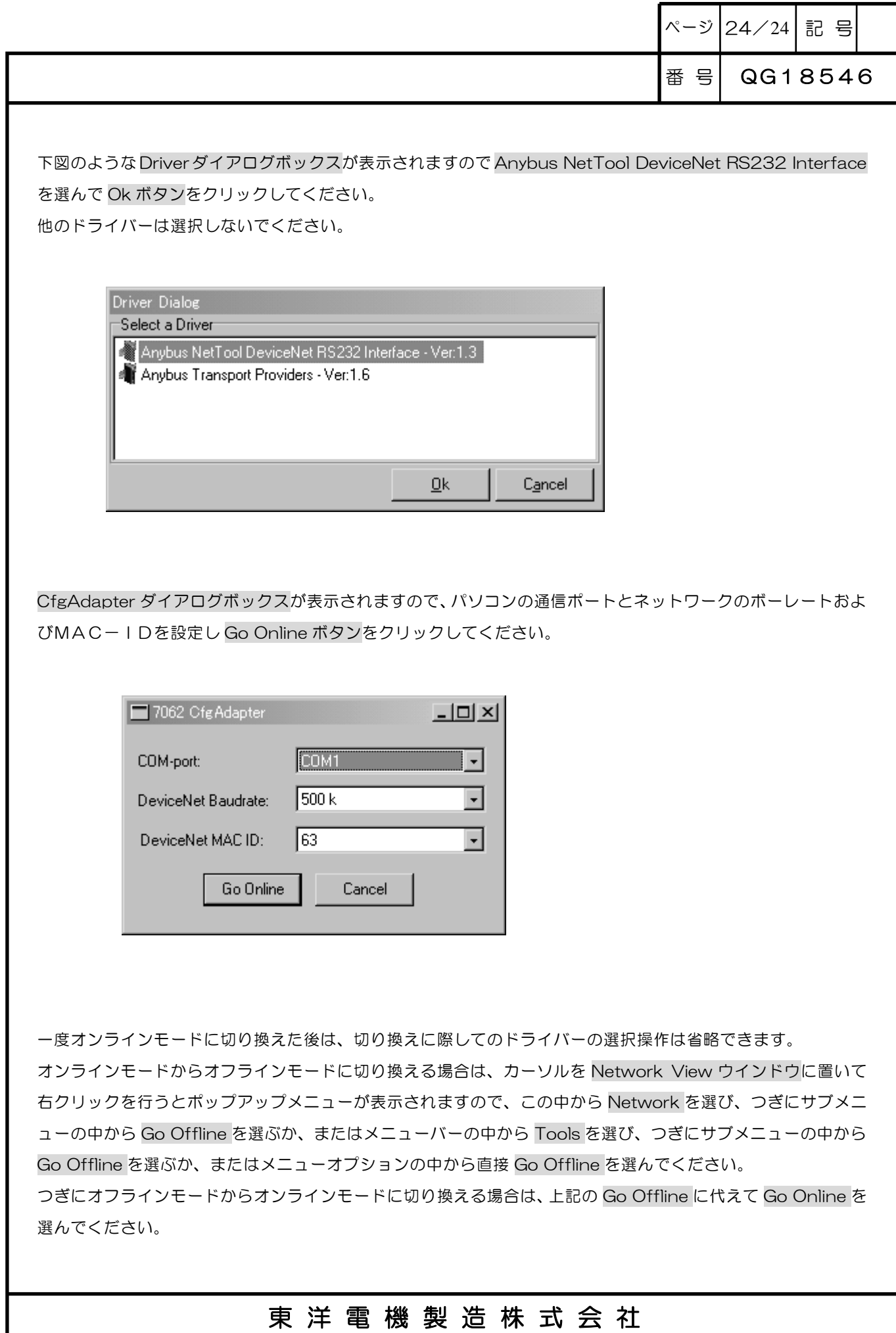

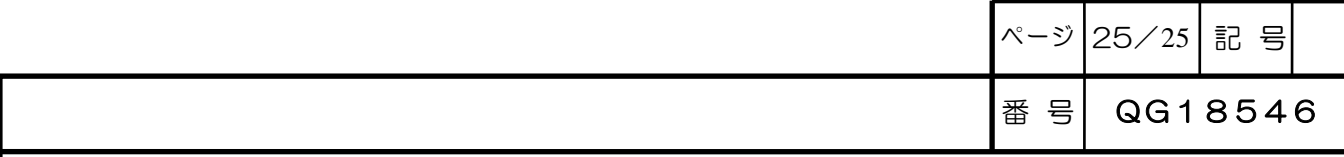

#### 6.3.5 EDS(Electronic Data Sheet)をインストールする

EDS(Electronic Data Sheet)とはデバイス固有の情報を定義したユーザドキュメントのことで電子ファイ ル化されています。

AnybusNetTool を使ってネットワーク構成を作成するためには、そのネットワークで使用するすべてのデバイ スのEDSファイルが AnybusNetTool のデータベースにインストールされている必要があります。

そのデバイスが認証機器の場合には、EDSファイルはODVAのホームページからダウンロードして入手する ことができますので、以下の手順にしたがってインストールしてください。

カーソルを Hardware View ウインドウに置いて右クリックを行うとポップアップメニューが表示されますの で、この中から Add a new device to database を選ぶか、またはメニューバーの中から Tools を選び、つぎ にサブメニューの中から Install EDS-file...を選ぶか、またはメニューオプションの中から直接 Install EDS-file... 選んでください。

ファイルを開くダイアログボックスが表示されますので、インストールするデバイスのEDSファイル(\*.eds) を選んで開くボタンをクリックしてください。

Hardware View ウインドウに、インストールしたデバイスのデバイスアイコンが追加されます。

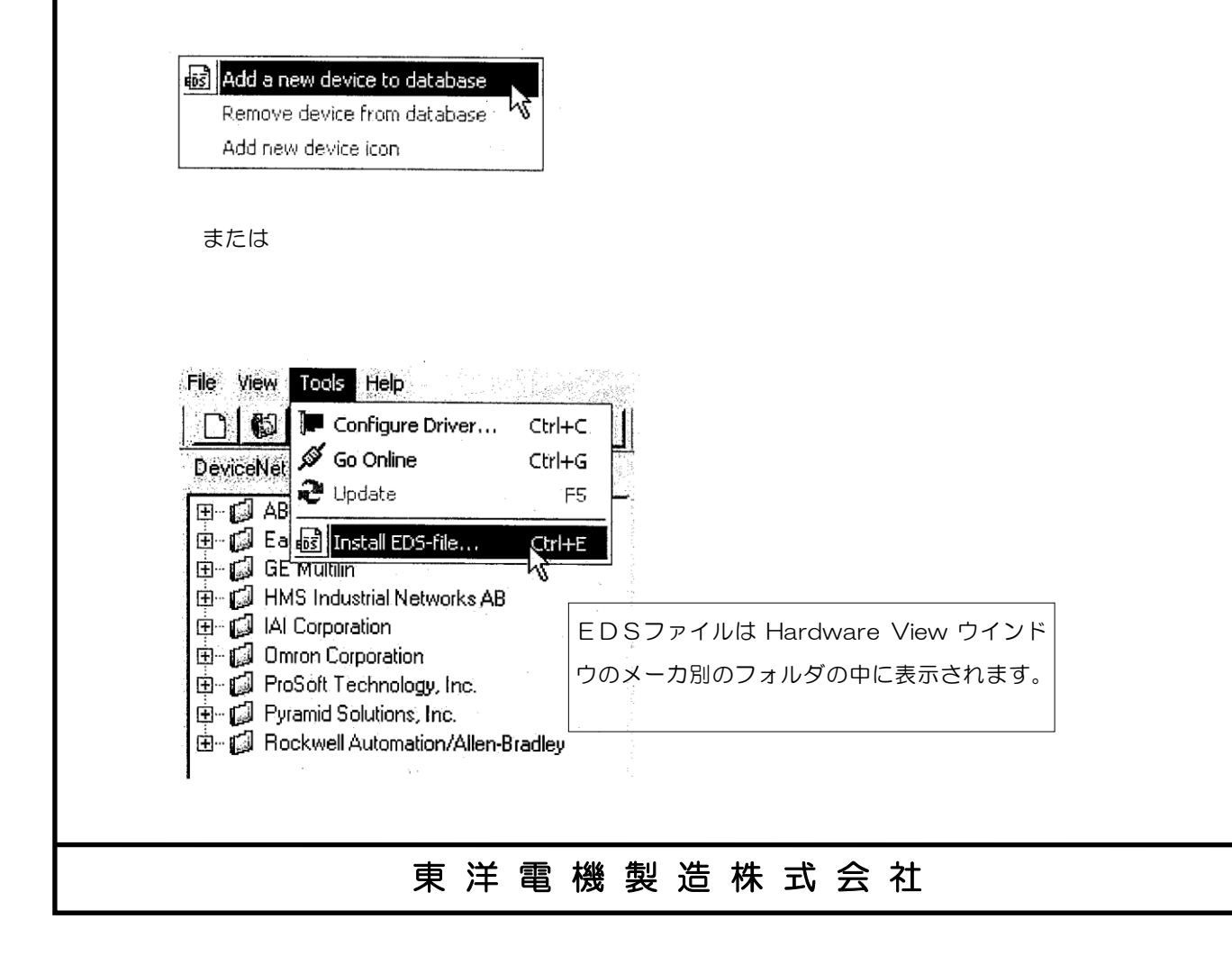

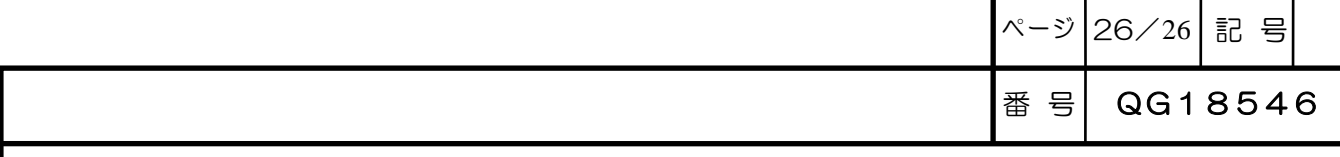

実機ネットワークから作成したネットワーク構成の中に、AnybusNetTool データベースにEDSファイルがイ ンストールされていないデバイスがある場合には、下図のようにデバイスアイコンにクエスチョンマークが表示 されます。

このような場合は、前述したような手順で先ずこのデバイスのEDSファイルを AnybusNetTool のデータベー スにインストールしたうえで、カーソルをこのデバイスアイコンに置いて右クリックを行うとポップアップメニ ューが表示されますので、この中から Device を選び、つぎにサブメニューの中から Register EDS-file を選ん でください。

EDSファイルがインストールされていればデバイスアイコンのクエスチョンマークが消えます。

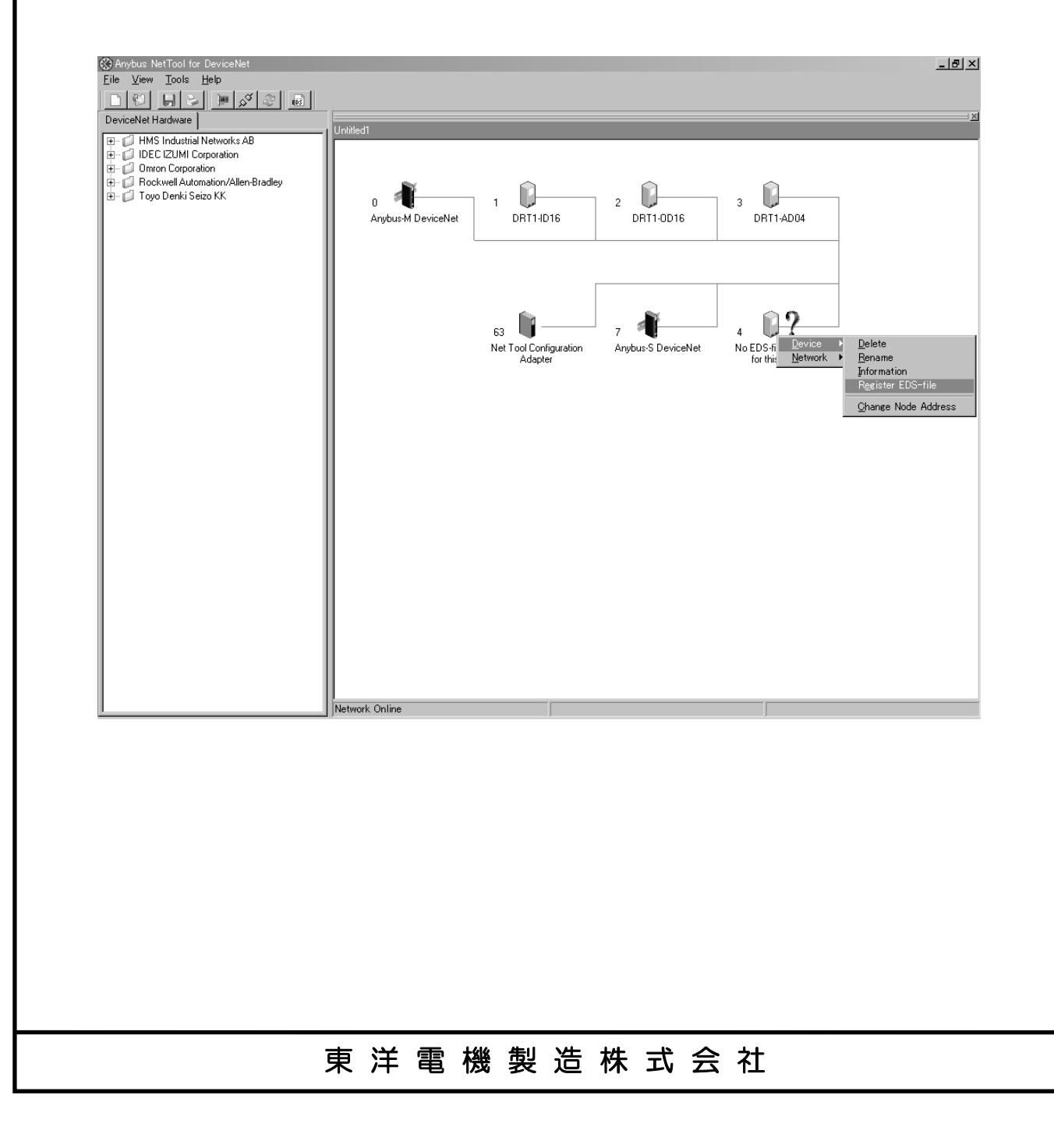

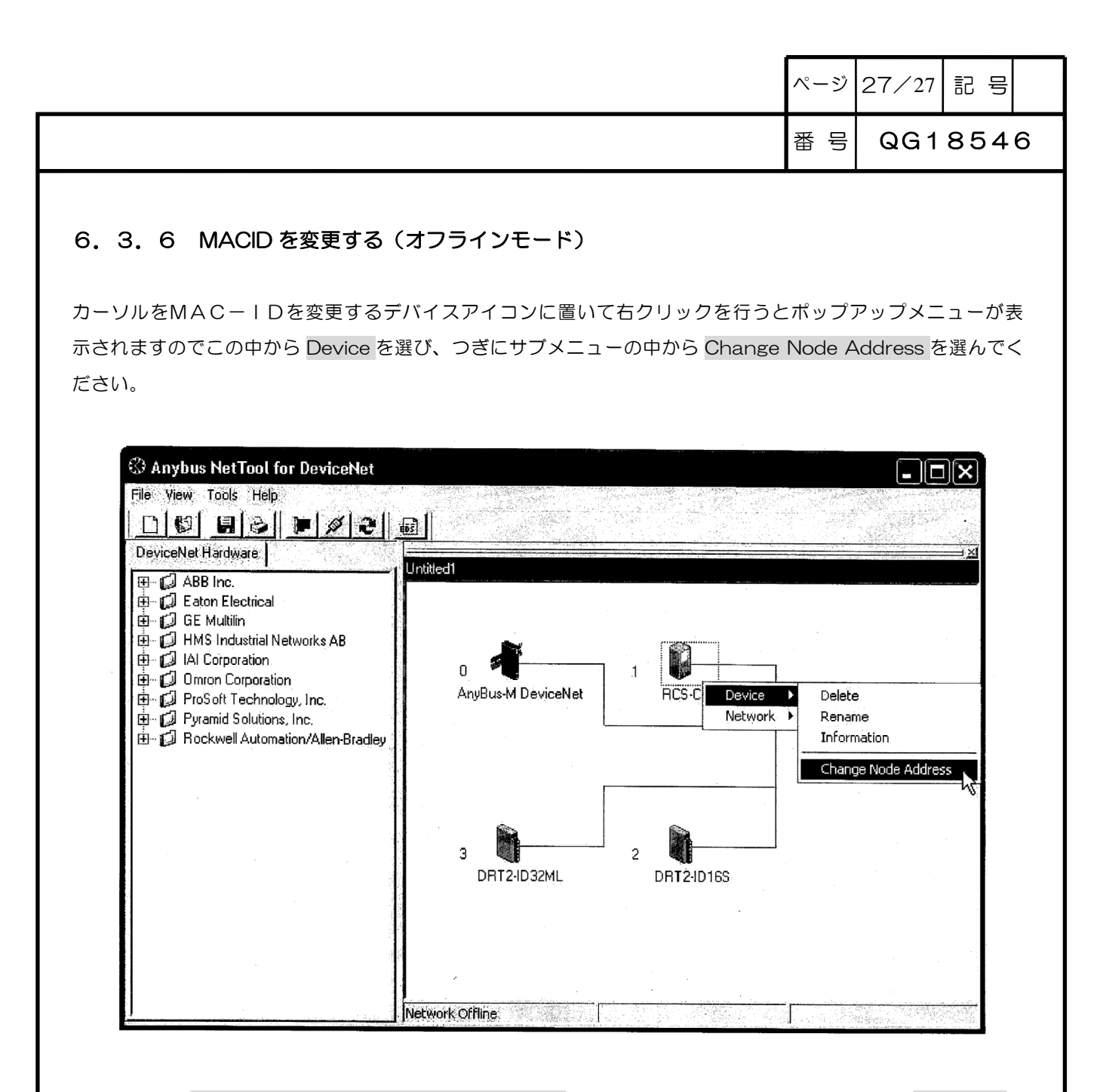

下図のような Select Node address ダイアログボックスが表示されますのでMACIDを設定し OK ボタンを クリックしてください。

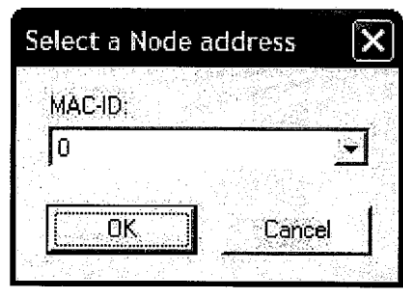

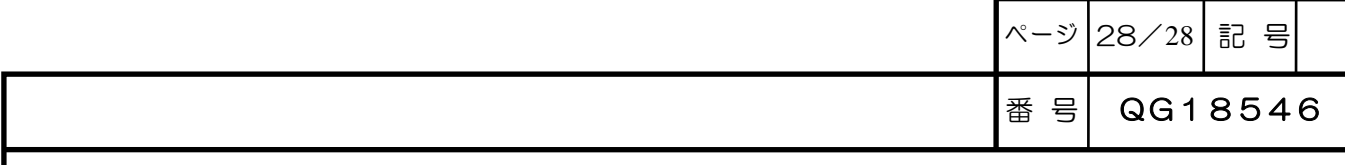

### 6.3.7 デバイスプロパティを編集する

デバイスに設定されているパラメータを確認したり、パラメータを変更する場合は Network View ウインドウ のデバイスアイコンをダブルクリックして、図のようなデバイスプロパティダイアログボックスを表示します。 表示されるパラメータはデバイスによって異なりますので、それぞれのデバイスの取扱説明書など別のドキュメ ントを参照してください。

オフラインモードでパラメータの値を変更した場合は Parameter タブの Save ボタンをクリックしてください。 オンラインモードでパラメータの値を変更した場合は Parameter タブの Download ボタンをクリックしてく ださい。

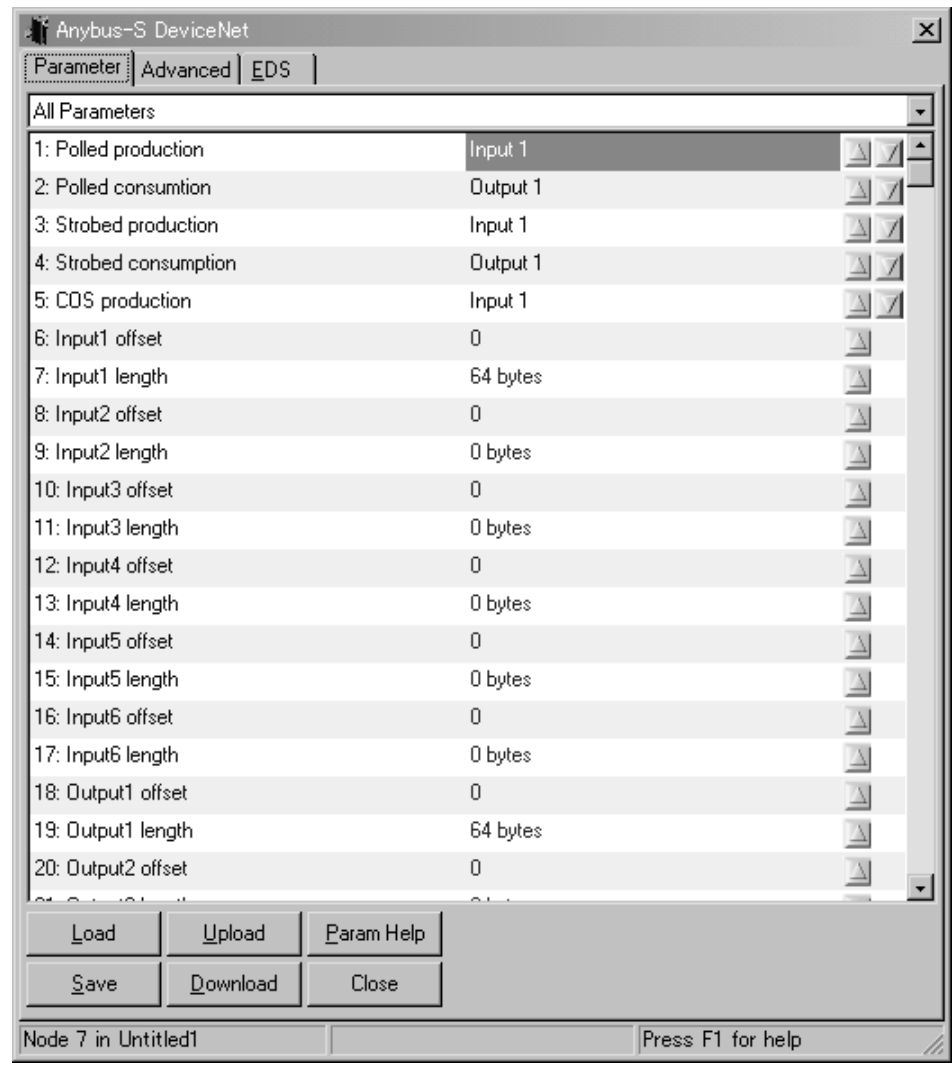

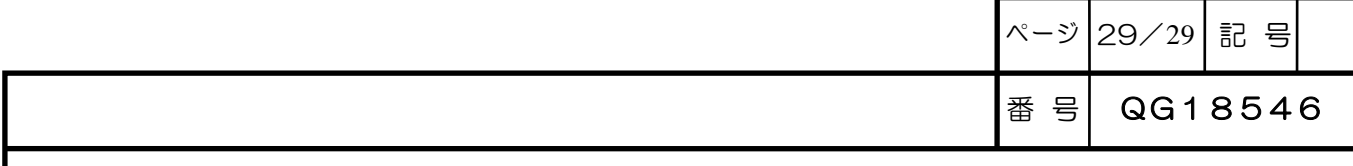

#### 6.3.8 スキャンリストを編集する

ネットワーク上のデバイスのMACIDや入出力マッピングなどを記録したネットワークシステム構成情報の ことをスキャンリストといい、SHPC-165のメモリーに丌揮発情報として格納されます。

(1)スキャナープロパティダイアログボックスの表示

スキャンリストの編集はスキャナープロパティダイアログボックスで行います。

Network View ウインドウのスキャナーアイコン(Anybus-M DeviceNet と表示されているデバイスアイコン のことです。Anybus-S DeviceNet と表示されているアイコンはスレーブモジュールですので間違いのないよ うに注意してください)をダブルクリックするか、またはカーソルをスキャナーアイコンに置いて右クリックを 行うとポップアップメニューが表示されますのでこの中から Device を選び、つぎにサブメニューの中から Properties を選んでください。

下図のような確認ダイアログボックスが表示されますので Yes ボタンをクリックしてください。 SHPC-165の最新スキャンリストがアップロードされます。

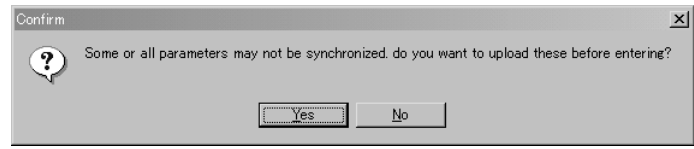

下図のようなスキャナープロパティダイアログボックスが表示されます。

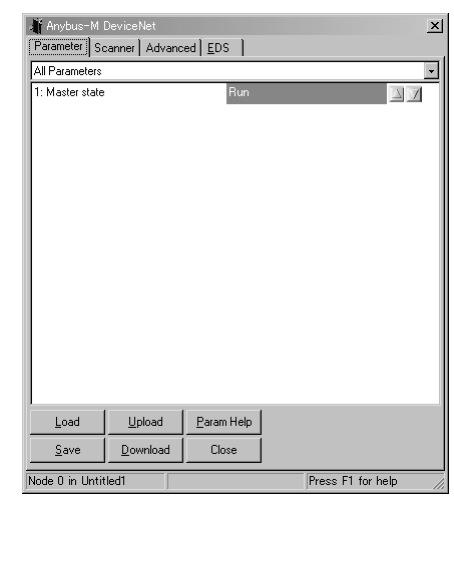

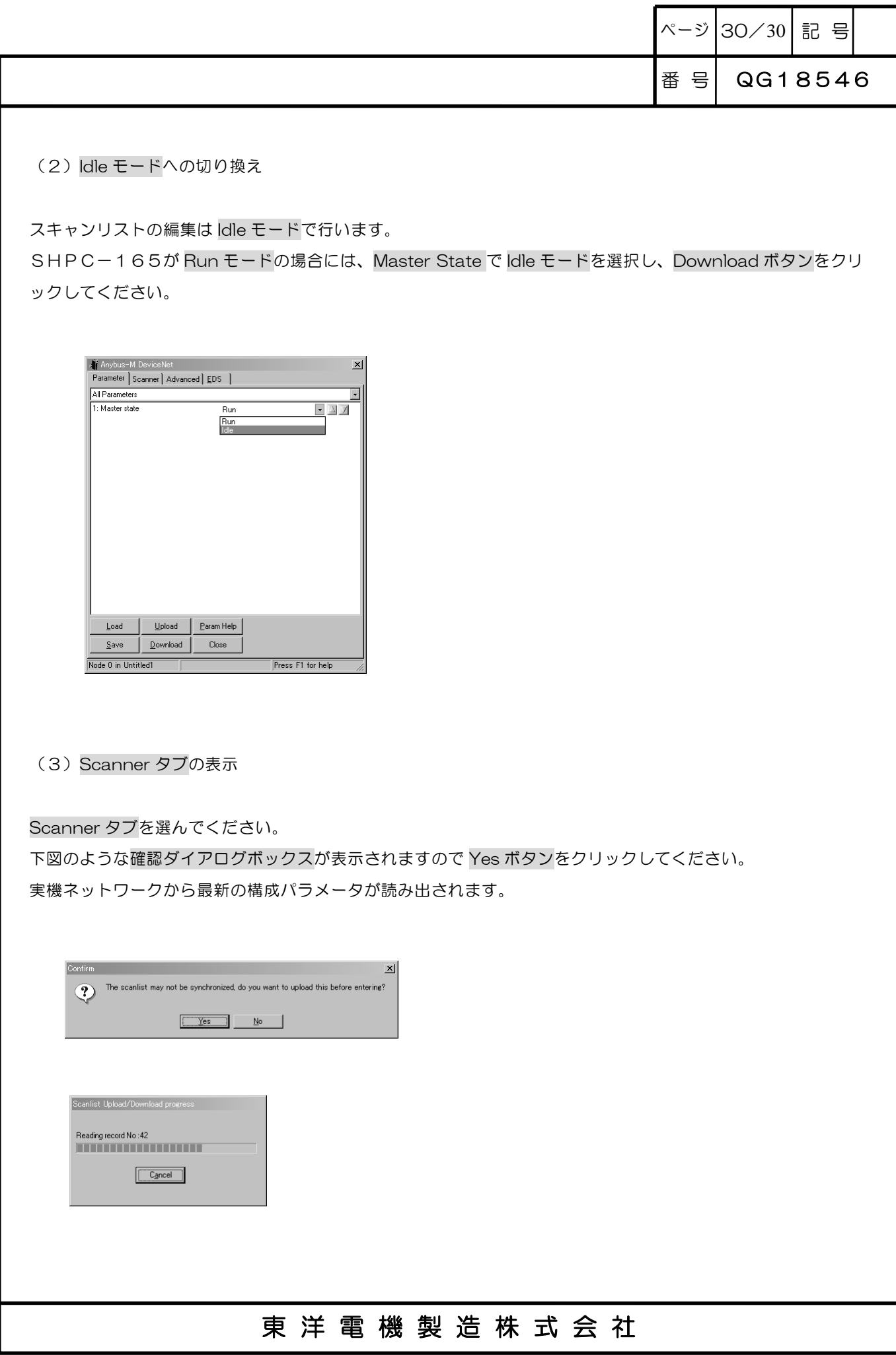

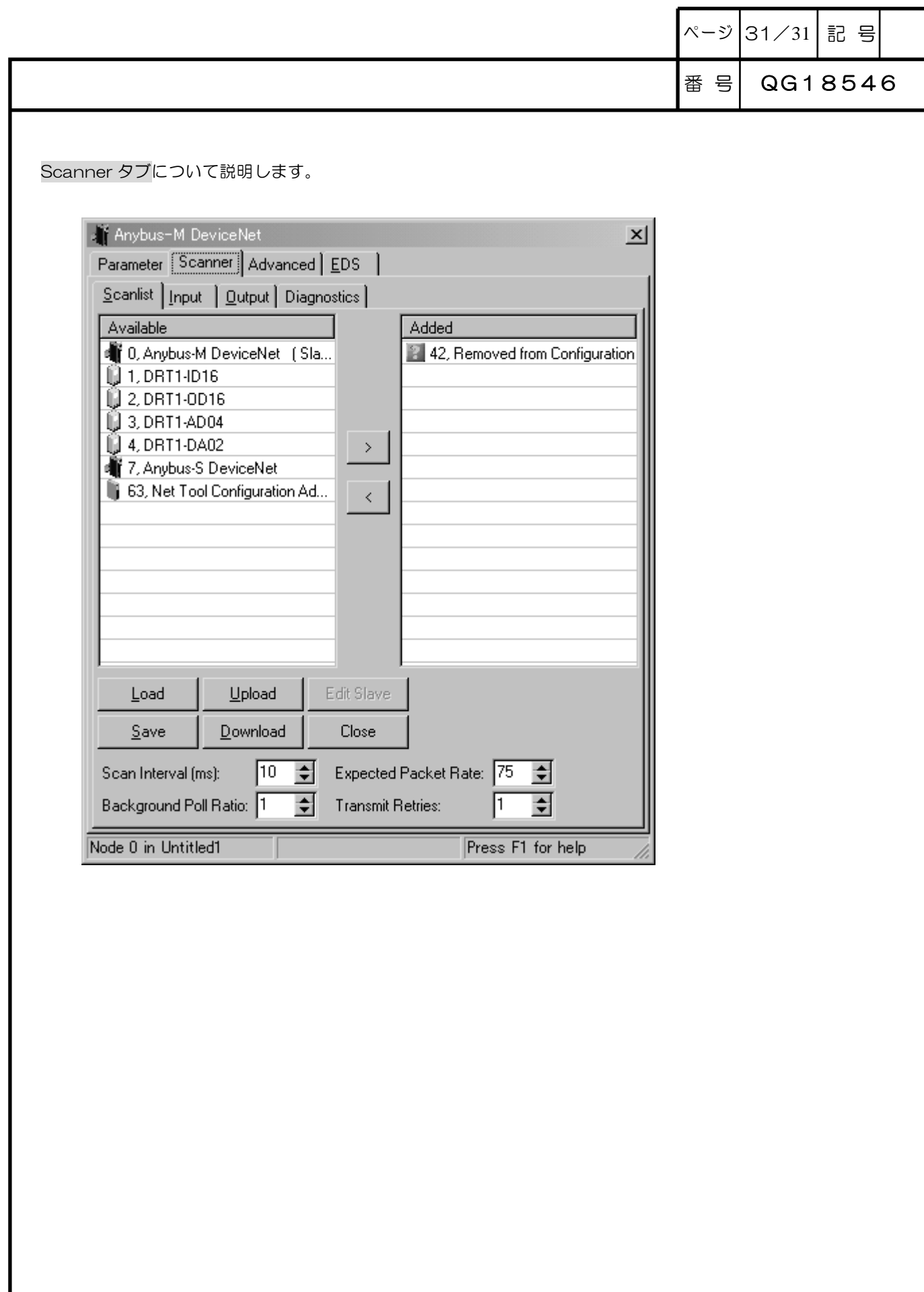

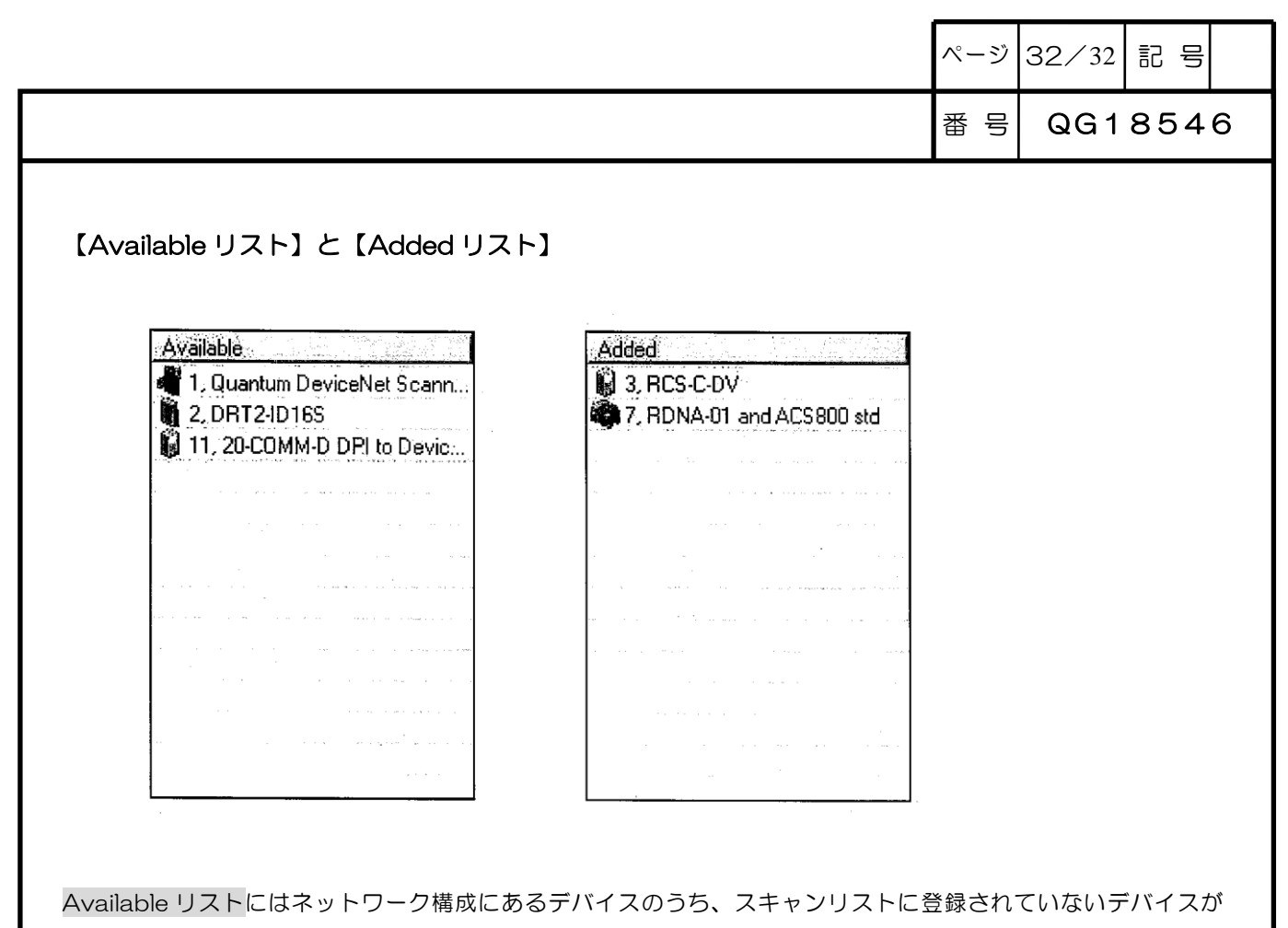

表示されます。

Added リストにはネットワーク構成にあるデバイスのうち、スキャンリストに登録されているデバイスが表示 されます。

入出力マッピングを行うデバイスはスキャンリストに登録されている必要があります。

【>ボタン】と【<ボタン】

 $|\mathbb{F} \setminus \mathbb{F}|$ l > 1

Available リストでデバイスを選んで>ボタンをクリックすると、そのデバイスは Added リストに移ってスキ ャンリストに登録されます。

Added リストでデバイスを選んで<ボタンをクリックすると、そのデバイスは Available リストに移ってスキ ャンリストの登録が解除され、入出力マッピングされている場合は入出力マッピングから外されます。

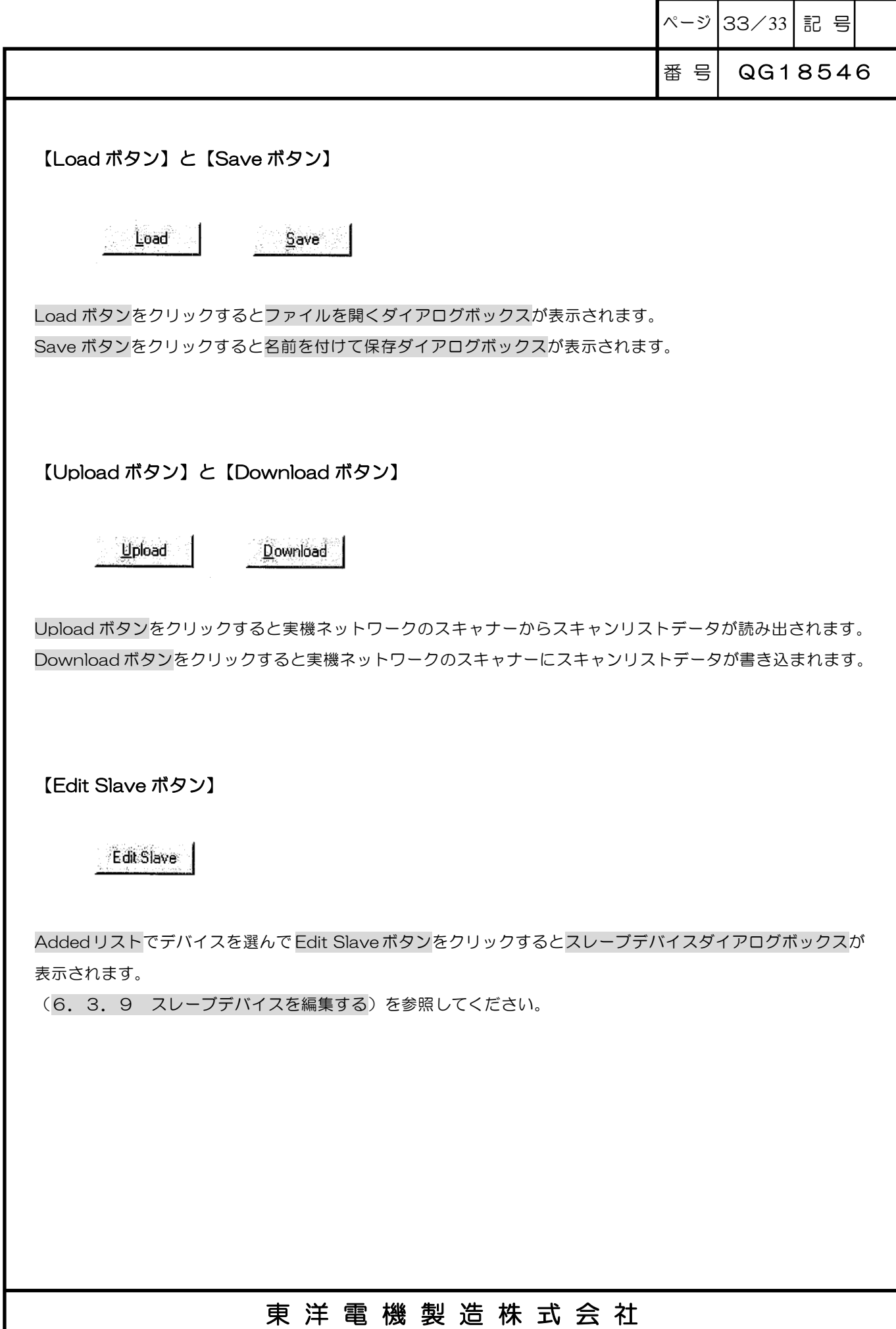

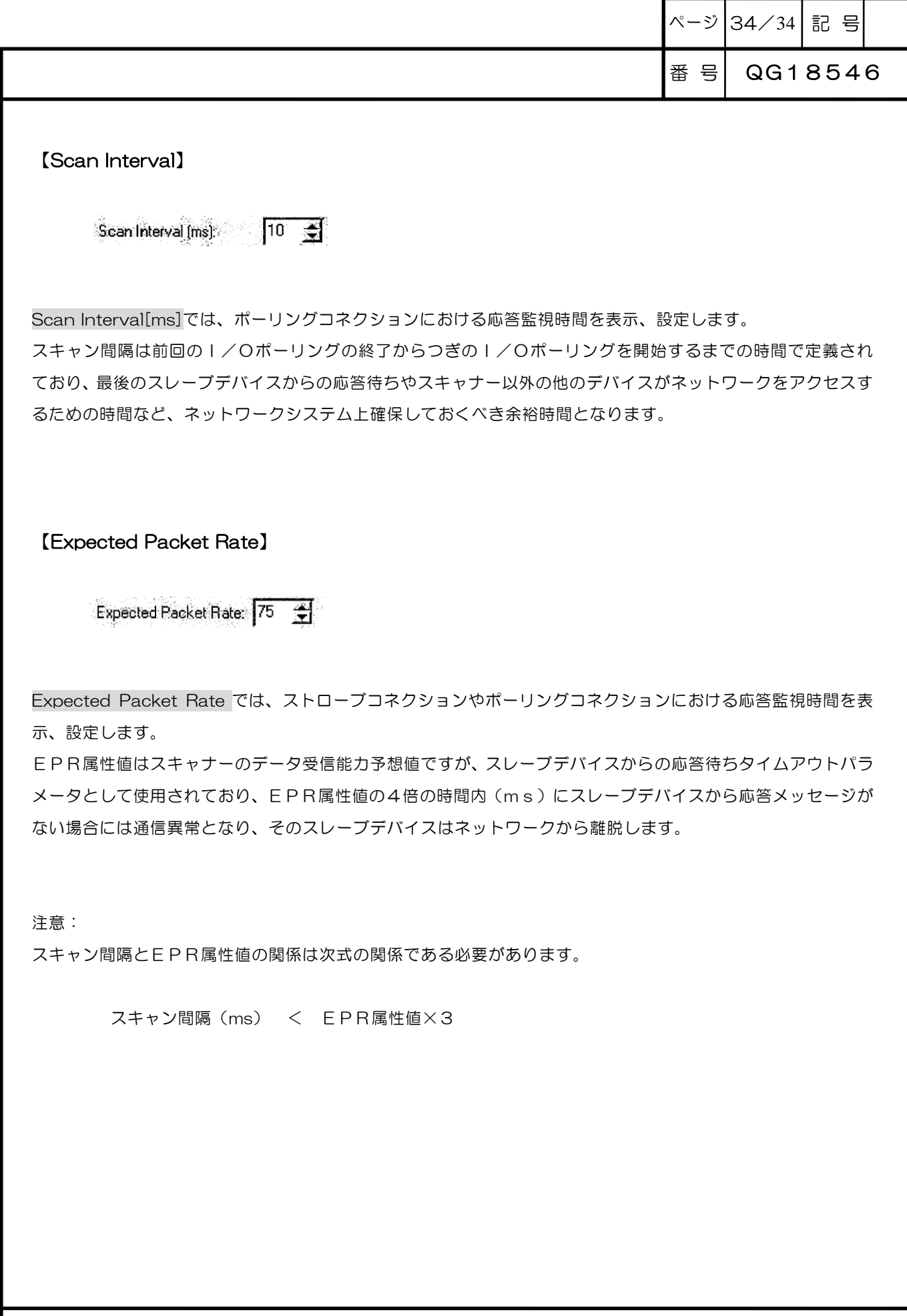

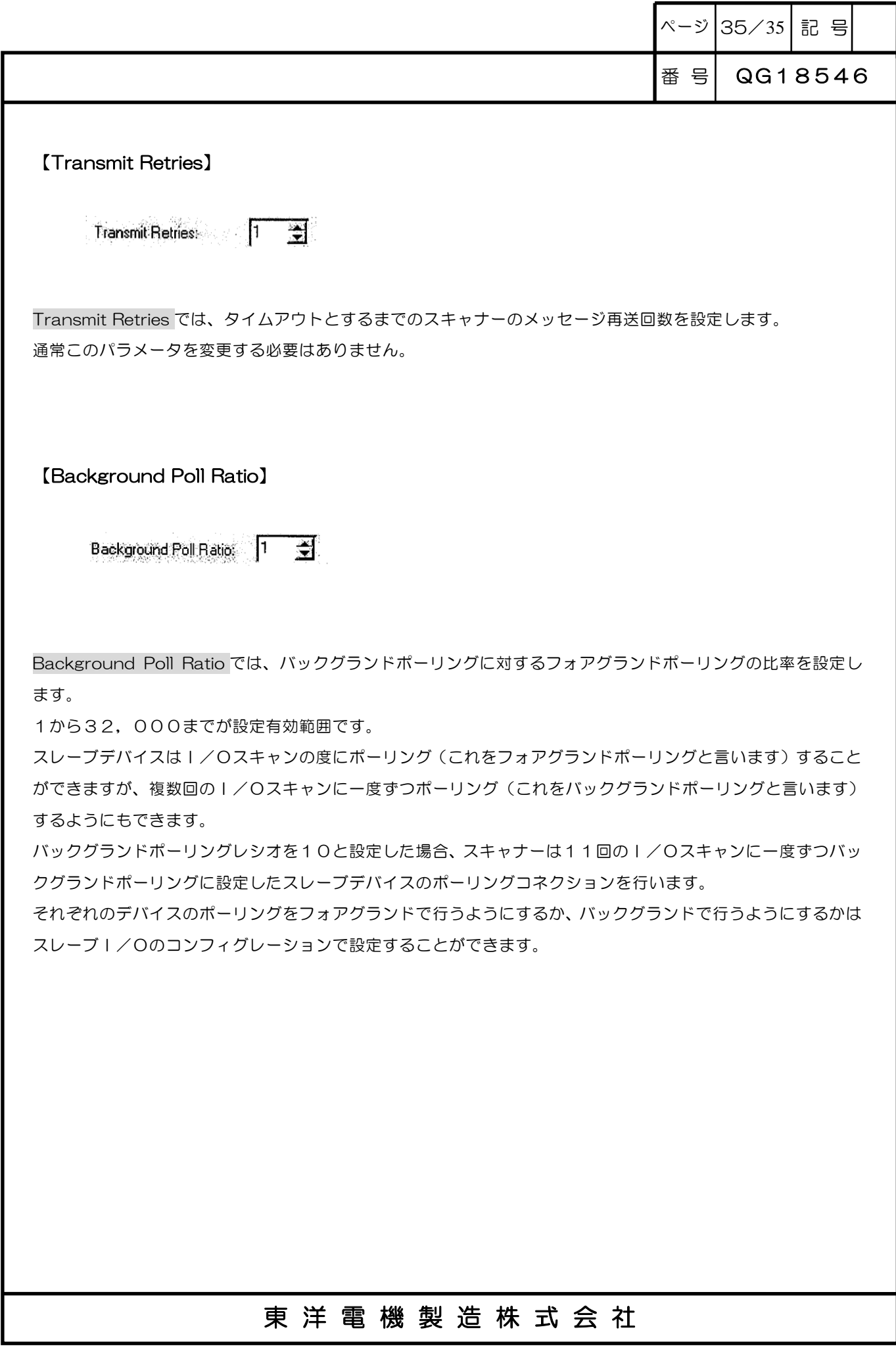

![](_page_35_Picture_76.jpeg)

#### 6.3.9 スレーブデバイスを編集する

スレーブデバイスをスキャンリストに登録したとき、あるいは登録されているスレーブデバイスについてはスキ ャナープロパティダイアログボックスの Scanner タブの Added リストでスレーブデバイスを選んで Edit Slave ボタンをクリックすると、下図のようなデバイスプロパティダイアログボックスが表示されます。 必要に応じてスレーブデバイスのパラメータを設定(確認)してください。

注意:

スレーブデバイスの仕様によって決まるパラメータについては変更しないでください。 このウィンドウでは、スレーブデバイスのどのパラメータでも任意に変更することができてしまいますが、仕様 によって決まるパラメータを変更した場合には正常なネットワーク構築ができなくなりますので注意してくだ さい。

また、すでにスキャナーのメモリーにマッピングされているデバイスに対してスレーブデバイス編集を行った場 合にはそのマッピングが無効となりますので注意してください。

![](_page_35_Picture_77.jpeg)

ページ 37/37 記号

番 号 QG18546

【ストローブI/Oメッセージのパラメータ】

![](_page_36_Picture_66.jpeg)

このコンポーネントでは、ストローブI/Oメッセージについてのパラメータを設定します。

ストローブI/Oメッセージにおいて、スキャナーはネットワーク上のすべてのデバイスに8バイト長のメッセ ージを一斉同報します。

このメッセージの各ビットは64のノードアドレスのうちのひとつひとつに対応しており、ストローブI/Oメ ッセージをサポートするスレーブデバイスは最大8バイト長の入力データをスキャナーに送信することで応答 します。

スレーブデバイスがストローブI/Oメッセージをサポートしている場合に Enable がチェックされます。 Rx[bytes]はスキャナーに送信する入力データのバイト数です。

### 東洋電機製造株式会社

ページ 38/38 記号

番 号 QG18546

【ポーリングI/Oメッセージのパラメータ】

![](_page_37_Picture_94.jpeg)

このコンポーネントでは、ポーリングI/Oメッセージについてのパラメータを設定します。

ポーリングI/Oメッセージにおいて、スキャナーはネットワーク上の特定のスレーブデバイスに最大255バ イト長のメッセージを送信します。

スレーブデバイスがこのメッセージを受信してどのような動作を行うかはそれぞれのメッセージの内容により 異なります。

そのメッセージが入力データを要求するメッセージであれば、これを受信したスレーブデバイスは最大255バ イト長の入力データをスキャナーに送信することで応答します。

また、そのメッセージが出力データを含むメッセージであれば、出力データはスレーブデバイスのメモリーに書 き込まれることになります。

スレーブデバイスがポーリングI/Oメッセージをサポートしている場合に Enable がチェックされます。 Rx[bytes]はスキャナーに送信する入力データのバイト数です。

Tx[bytes]はスキャナーから受信する出力データのバイト数です。

ポーリングの周期は2つのうちから選ぶことでき、Poll every scan cycle を選択した場合にはスキャン間隔で 決まる時間ごとに、Poll at background rate を選択した場合にはバックグランドポーリングレートで決まる時 間ごとにスキャナーとの間でポーリングI/Oメッセージの送受信が行われます。

ページ 39/39 記 号

#### 【チェンジオブステートI/OメッセージとサイクリックI/Oメッセージのパラメータ】

![](_page_38_Picture_124.jpeg)

このコンポーネントでは、チェンジオブステートI/Oメッセージ、あるいはサイクリックI/Oメッセージの パラメータを設定します。

チェンジオブステートI/Oメッセージは、入力データに変化があったとき、もしくはハートビートレートで決 まる時間ごとにスレーブデバイスからスキャナーに送信する最大255バイト長のメッセージです。

サイクリックI/Oメッセージは、予めユーザが設定した時間ごとにスレーブデバイスからスキャナーに送信す る最大255バイト長のメッセージです。

スレーブデバイスがチェンジオブステートI/Oメッセージ、あるいはサイクリックI/Oメッセージをサポー トしている場合に Enable がチェックされ、Change of State と Cyclic のどちらかにチェックが付きます。 Rx[bytes]はスキャナーに送信する入力データのバイト数です。

ハートビートレートは、チェンジオブステートコネクション時のバックグランド周期(スレーブデバイスの入力 データに変化が発生しなくてもチェンジオブステートI/Oメッセージを送信させるための周期)を決める時間 のことであり Heart Beat Rate に設定します。

設定有効範囲はACKタイムの3倍値から32,000msまでです。

ACKタイムは、チェンジオブステートI/Oメッセージ、あるいはサイクリックI/Oメッセージにおいてス レーブデバイスがスキャナーからのACKを待つ時間のことであり Ack Time に設定します。

設定有効範囲は0から10,000msまでで、0の場合はACK待ちをしない設定になります。

タイムアウトが発生したときには再送信が行われます。

インヒビットタイムは Inhibit time に設定するチェンジオブステートコネクションだけのパラメータであり、こ の時間内での新たなチェンジオブステートI/Oメッセージの送信を禁止します。

設定有効範囲は0から32,000msまでで、高速で変化するアナログデータの入力を遅らせるような場合に 設定します。

![](_page_39_Picture_59.jpeg)

![](_page_40_Picture_85.jpeg)

### 6.3.10 I/Oをマッピングする

入力デバイスをマッピングするときは Input タブ、出力デバイスをマッピングするときは Output タブの Map 欄に No と表示のあるスレーブデバイスを選んで Automap ボタンをクリックすると、そのスレーブデバイスは 指定したオフセットアドレス(Word Offset と Bit Offset との加算値で、下図の例では20ワード目の0ビッ ト目になります)以降の最初の空き位置に一塊のブロックでスキャンリストにマッピングされます。

すでにスキャンリストにマッピングされているスレーブデバイスは Map 欄に Yes と表示されています。 マッピングされているスレーブデバイスのマッピングを変更するには一度マッピングを解除する必要がありま すので、この場合には対象のデバイスを選んで Unmap ボタンをクリックしてください。

![](_page_40_Picture_86.jpeg)

![](_page_41_Picture_68.jpeg)

![](_page_42_Picture_0.jpeg)

本 社 東京都中央区八重洲一丁目 4-16(東京建物八重洲ビル) 〒103-0028 HEAD OFFICE: Tokyo Tatemono Yaesu Bldg, 1-4-16 Yaesu, Chuoh-ku,

![](_page_42_Picture_3.jpeg)

http://www.toyodenki.co.jp/ http://www.toyodenki.co.jp/

産業事業部 TEL.03(5202)8132~6 FAX.03(5202)8150 Tokyo, Japan ZIP CODE 103-0028

TEL: +81-3-5202-8132 - 6 FAX: +81-3-5202-8150

![](_page_42_Picture_7.jpeg)

- http://www.toyosangyou.co.jp/ 本 社 東京都千代田区東神田1丁目10-6(幸保第二ビル) 〒101-0031
	- TEL. 03 (3862) 9371 FAX. 03 (3866) 6383

本資料記載内容は予告なく変更することがあります。ご了承ください。